# Honeywell

# Tuxedo Touch Series Home Automation System

User Guide

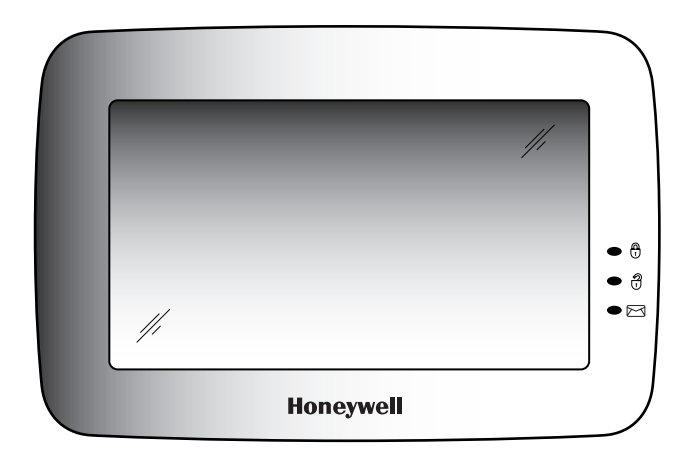

# **Table of Contents**

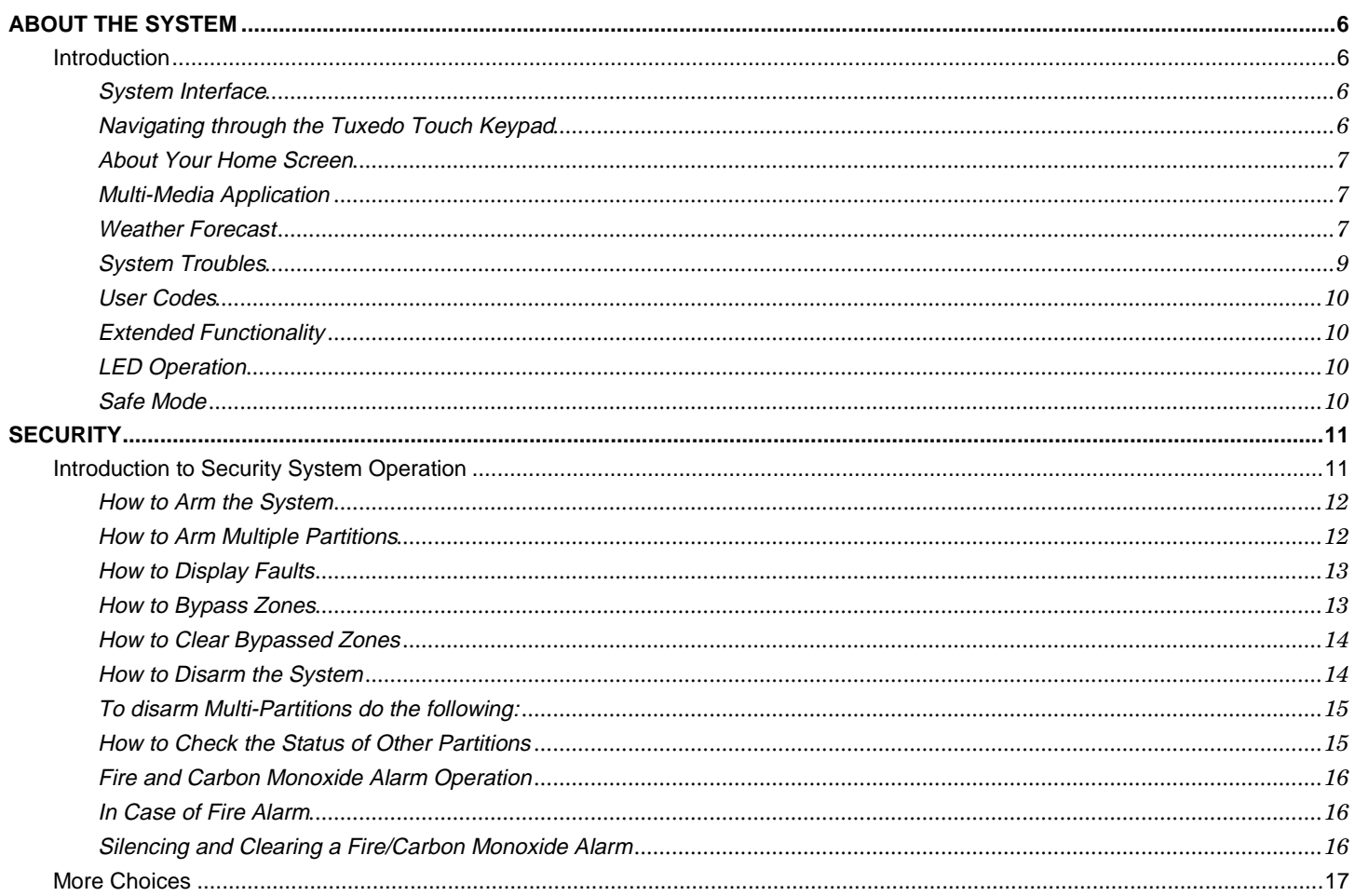

# **Table of Contents**

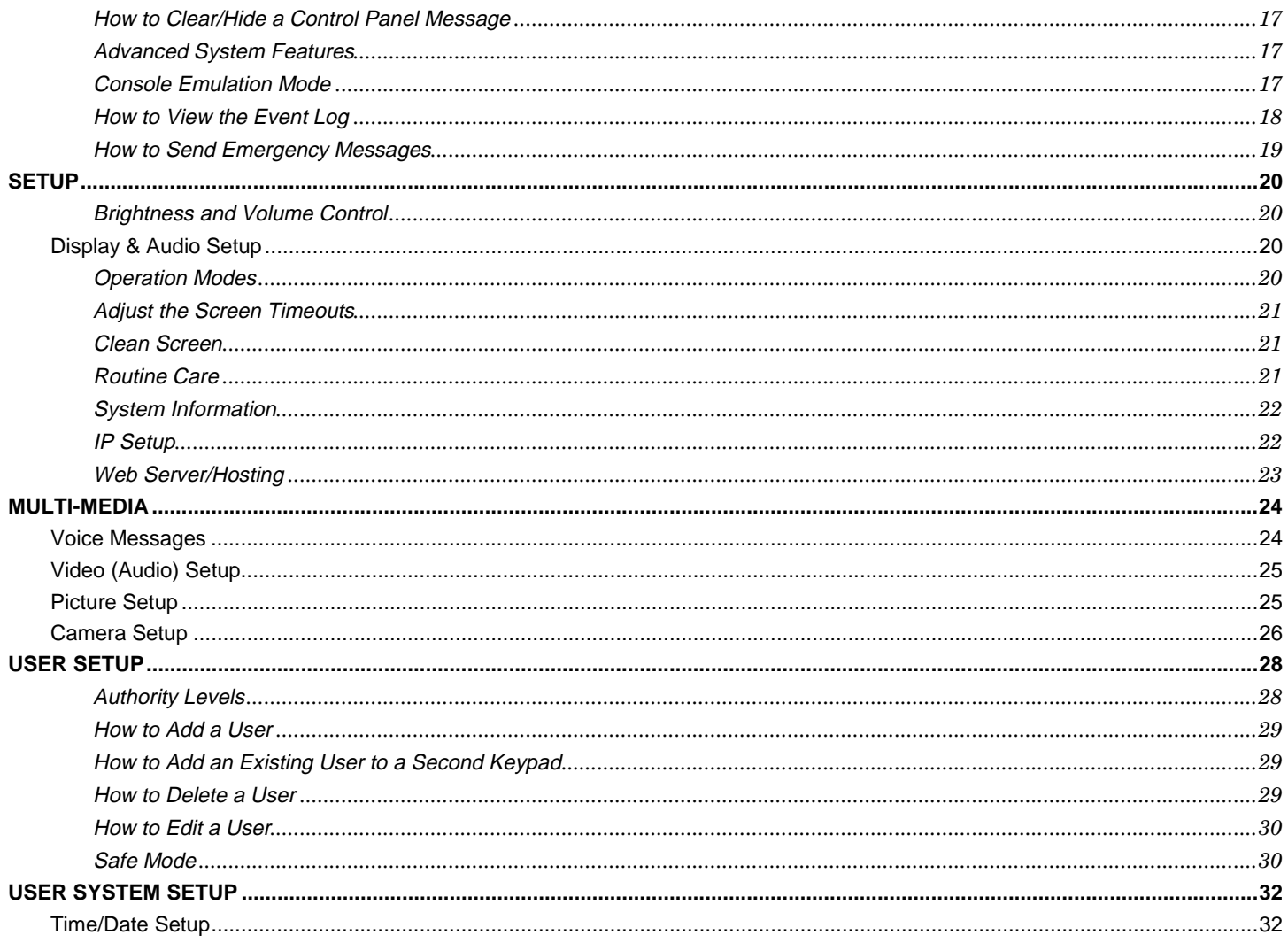

## **Table of Contents**

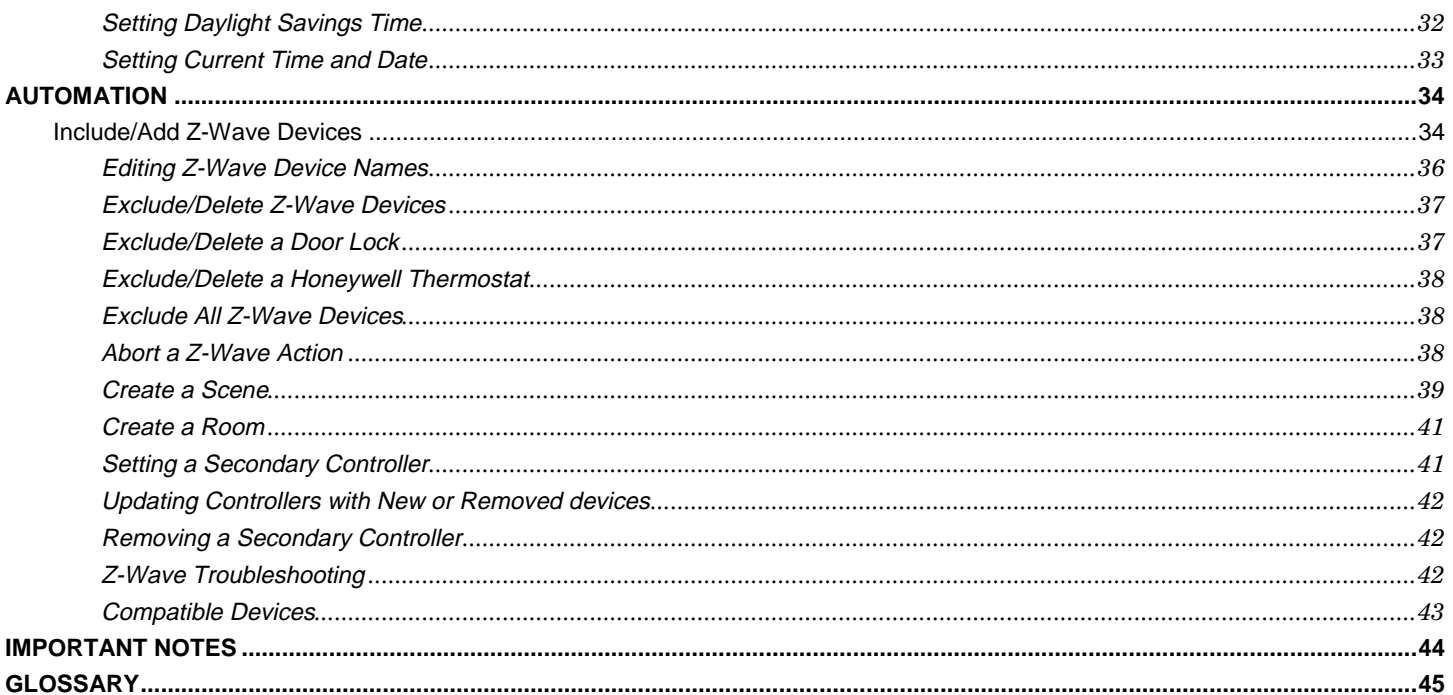

NOTE: This device is a Security Enabled Z-Wave Controller.

# **About the System**

### **Introduction**

Congratulations on your ownership of a Honeywell Tuxedo Touch Series Home Automation System which combines homeautomation and home security. With clear, simple controls on a touch-screen interface, Tuxedo Touch is both easy to learn and easy to use.

### **System Interface**

Equipped with web-hosting capability and built-in Z-Wave® technology, Tuxedo Touch can be retrofitted into home electronics devices and systems without interference from common household wireless electronics.

#### **Features**

The Tuxedo Touch Keypad, used for quick and easy security system operation includes lighting and switching devices via Z-Wave control of the home environment, such as;

- Thermostats temperature control for energy conservation when away from home.
- Lights/Appliances turn lights and appliances on when the security system is disarmed.
- Door locks door unlocks when the security system is disarmed.
- Cameras control and view up-to four cameras in quad view at the same time from any web enabled device.

In addition, this system offers you burglary protection and may provide fire, carbon monoxide and emergency protection. To realize the full potential of the system, it is important that you feel comfortable operating it.

Your system may consist of one or more of the following:

- TUXS Keypad (black/silver housing)
- TUXW Keypad (white housing)
- One or more other keypads for system control
- Various sensors for perimeter and interior burglary protection, plus a selected number of strategically placed smoke, carbon monoxide or combustion detectors
- Lighting/output devices.

The system uses microcomputer technology to monitor all zones, and provides appropriate information for display on the keypad and/or other keypads used with the system. Your system may also have been programmed to automatically transmit alarm or status messages over the phone lines or wirelessly over GSM to a central alarm monitoring station.

### **Navigating through the Tuxedo Touch Keypad**

Navigation through the Tuxedo Touch Keypad typically begins from the "Home" screen. This is the main default screen (starting screen) and is the first screen you see when you power up and initialize the keypad. It is from this screen that you select from the main menu. Once you have made your selection, you can navigate through various sub-menus by pressing graphical icons to perform the function you desire.

### **About the System (cont'd)**

### **About Your Home Screen**

Your "Home" screen is the gateway to your System. From this screen you can:

- •control your security system
- • control your multi-media applications such as video, pictures and cameras
- •control home automation such as lighting, thermostat, and door locks

Your "Home" screen is displayed most of the time and can be customized via the Multi-Media Application.

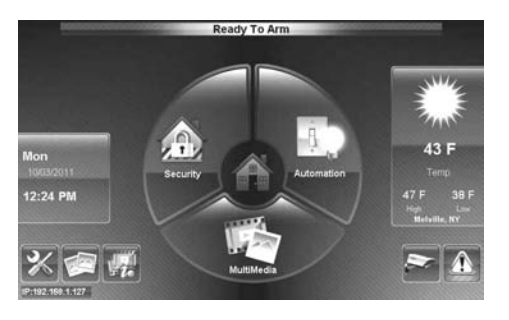

### **Multi-Media Application**

The Picture/Video (Audio) features allow you to display personal photos (in a slide show format), and view video files via the external SD/SDHC card.

It is recommended that you use the SD/SDHC card supplied with the keypad.

In everyday handling, memory cards can become susceptible to malfunction and/or failure due to electrostatic discharges and the information on the card may be lost. In some extreme cases, the keypad may need to be reset.

**NOTE:** Honeywell is not responsible for any loss of personal information (files, videos, photos, etc.)

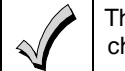

The background and icons shown on the "Home" screen in this manual are for example only. Your system installer may have changed the actual background and icons shown on your "Home" screen.

#### **Memory Card Insertion**

Insert the memory card (SD/SDHC Card) as shown.

#### **Tips for proper memory card handling:**

- Avoid touching the contacts on the card
- Quit the slide show/video application before removing the memory card.

### **Weather Forecast**

The weather forecast is displayed on the "Home" screen. To view the weather conditions for a specific location, press the **Weather** icon (on the "Home" screen) and select the box next to the information to be added for that location. Enter the location information on the data entry keyboard. Press the **Back** icon. Weather conditions for the location entered are displayed.

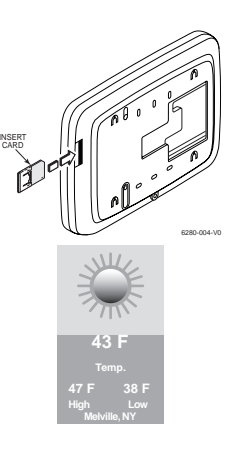

# **About the System (cont'd)**

### *Navigation Icon Descriptions*

To aid in the navigation of the Tuxedo Touch, a set of user-friendly icons has been provided. The appearance and function of these icons are described below.

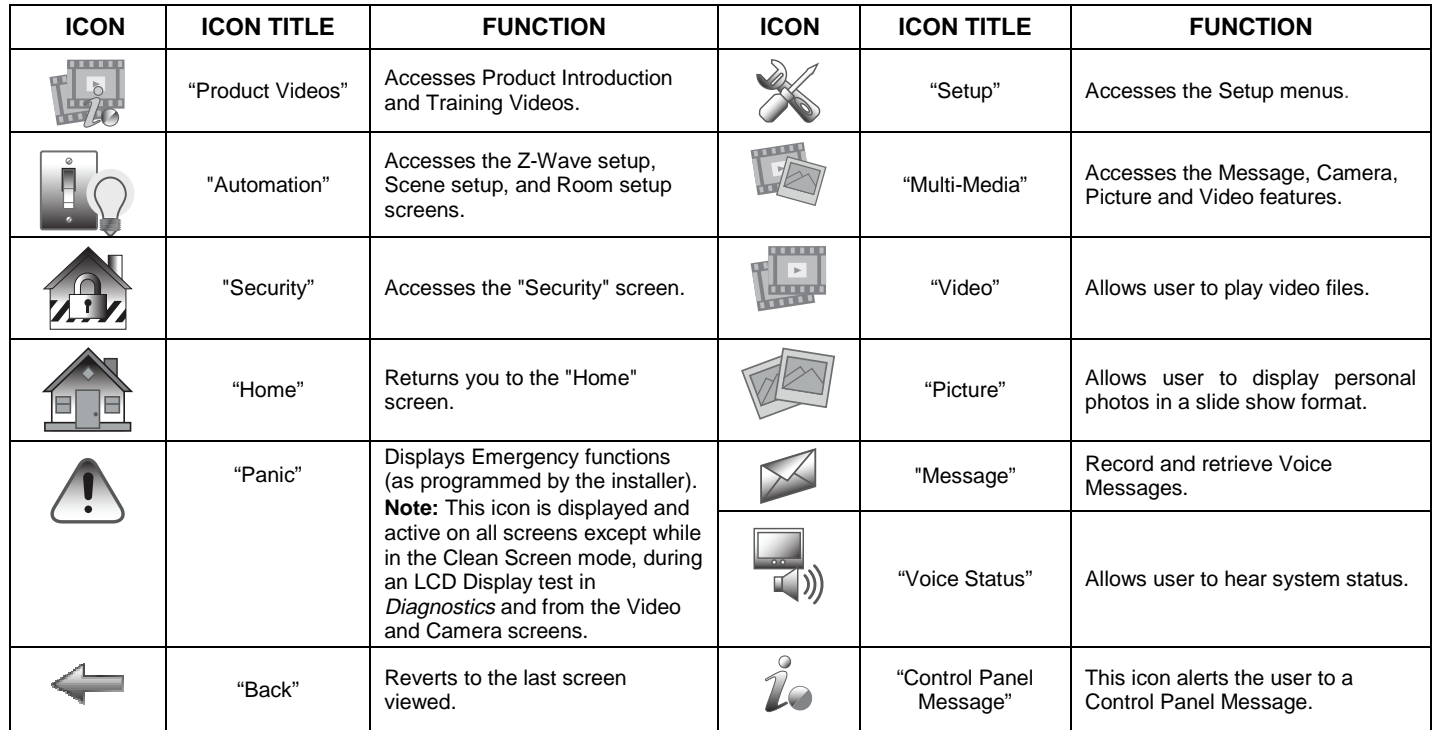

### *Minimizing the Home Screen Icons*

When viewing wallpaper displays, the Home screen icons can be minimized by pressing the "Minimize Home" icon. Press the "Maximize Home" icon to maximize Home screen icons. Refer to Picture Setup.

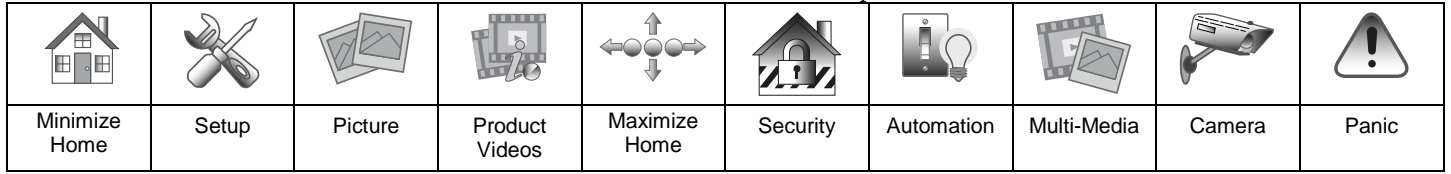

# **About the System (cont'd)**

### **System Troubles**

The "Security" screen also displays an Icon(s) if a system trouble(s) occurs. If a Trouble Icon is shown, contact your alarm company. The following Icons may be shown as applicable to your system:

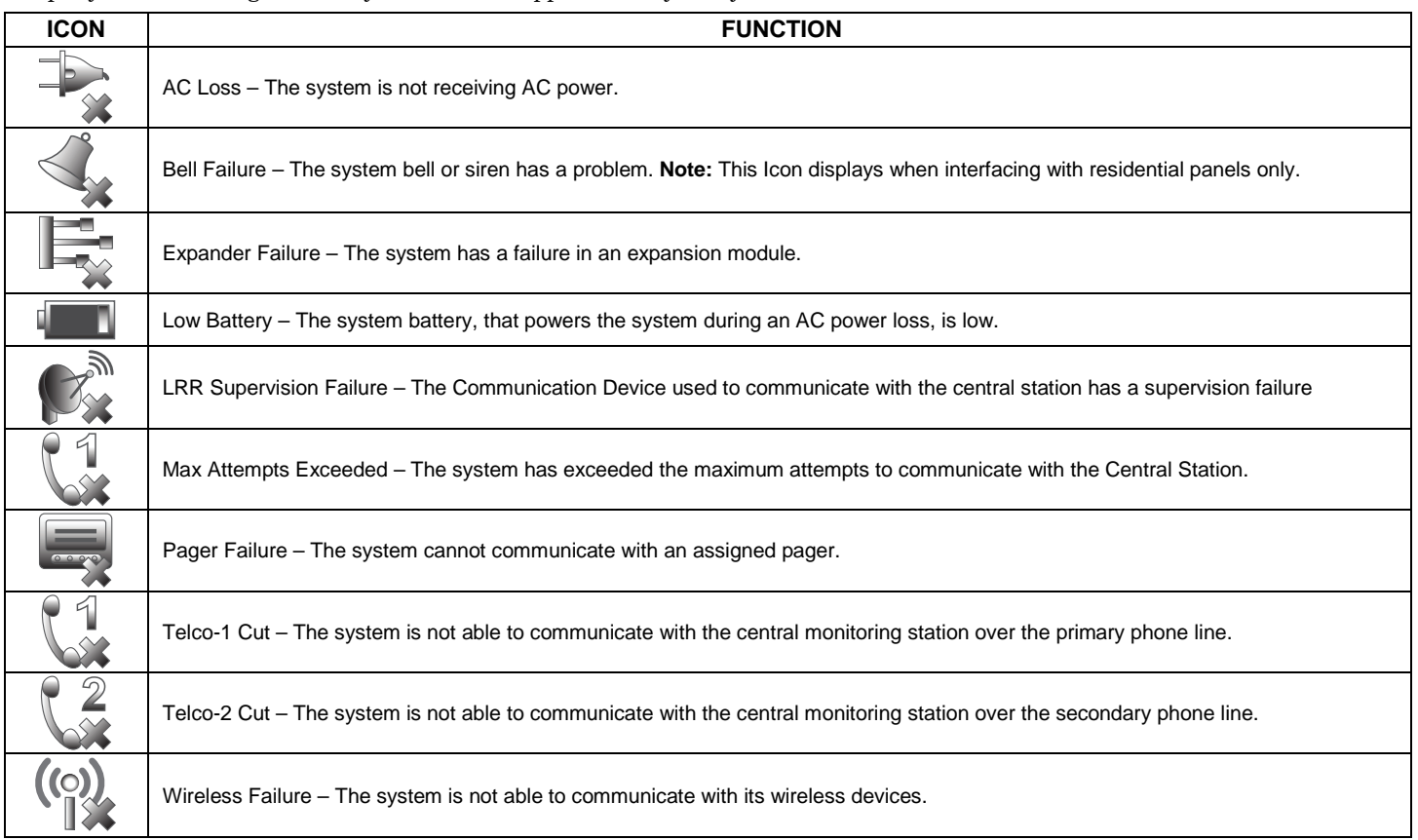

**Note:** If multiple faults exist, press the **More Choices** icon and then the **Show Zones** icon to view and scroll through the complete list of faults.

### **User Codes**

Each user must be assigned a name with a corresponding 4-digit user code in order to gain access to authorized features and functions. Users for the system are programmed in a central user setup location that provides the specific questions for authorization level, partition assignment, and RF zone assignment.

### **Extended Functionality**

Extended functions are advanced functions that can be accessed through a standard alpha keypad or through the console emulation mode on your Tuxedo Touch touch-screen. Refer to your Control Panel User Guide for these features.

### **LED Operation**

The Tuxedo Touch Keypad has three LEDs as follows:

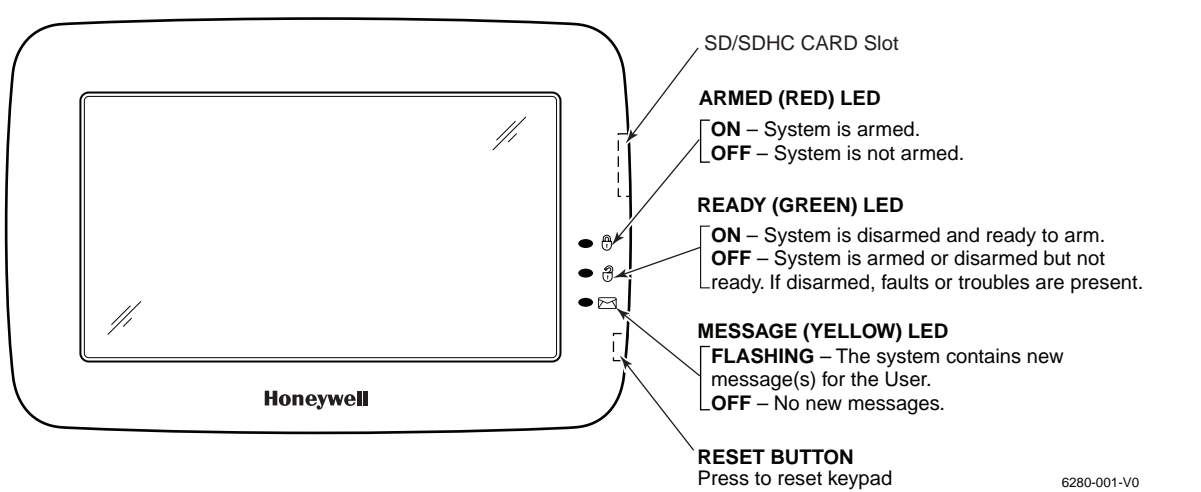

**\*Note:** If the EN50131 Display feature is enabled, the "Armed" and "Ready" status LEDs turn OFF after 30 seconds and the screen returns to the Home screen until a valid user code is entered.

### **Safe Mode**

The Keypad contains a Safe Mode of operation. In the rare event that the keypad cannot successfully communicate in its graphic mode with the control panel, the Safe Mode is a backup mode that ensures that you can communicate with your system. Refer to the *Safe Mode* section for further information.

# **Security**

### **Introduction to Security System Operation**

You can arm your system in one of three arming modes: Away, Stay, and Night. The following table lists the three different arming modes and the results of each.

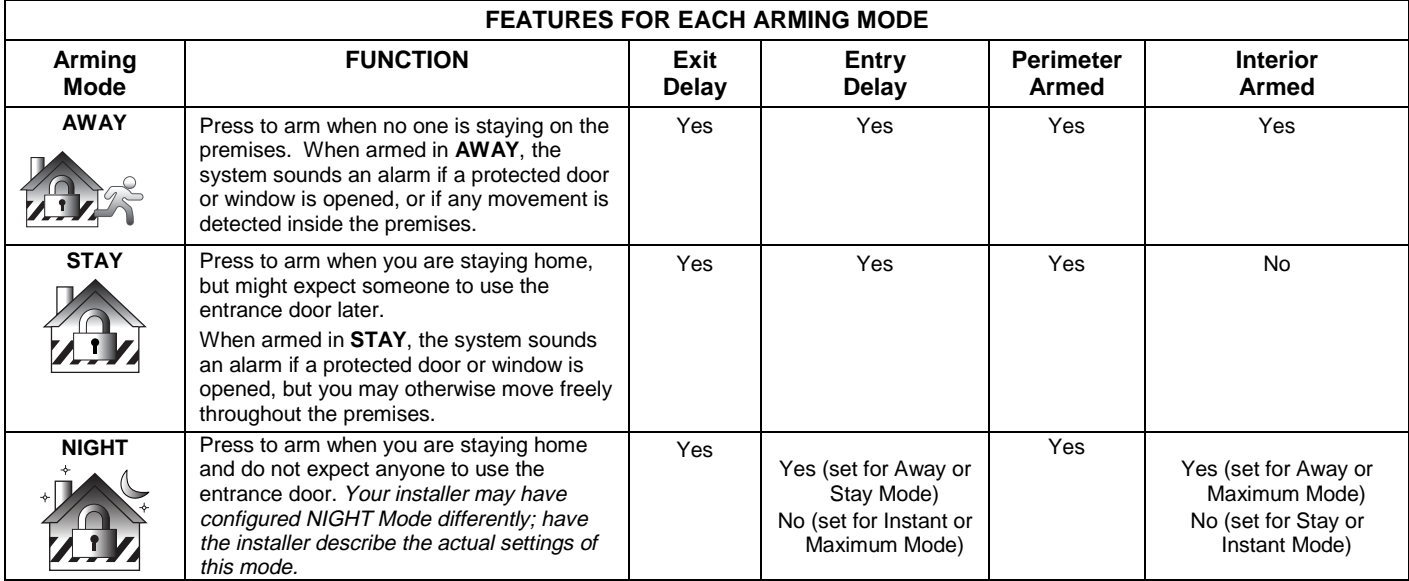

**Important:** On Commercial systems, "Away Auto Stay" mode is shown as "Away" mode (with all zones monitored). However, some interior zones may not be armed.

**Note:** The Voice Status Icon  $(\mathbb{T})$  indicates the Voice feature. Press the Voice Status Icon to hear system status. Wait 3 seconds and press again to hear Zone Faults or Trouble conditions. Voice status will annunciate even if Voice mode and Chime mode are disabled. Note that the Voice feature must be enabled (by the installer) for this icon to function correctly during an alarm condition.

**Note:** There is a communicator delay of 30 seconds. This delay will prevent a report to the central station if the control panel is disarmed within 30 seconds after an intrusion alarm is triggered. This delay can be removed, or it can be increased up to 45 seconds at the option of the user by consulting with the installer. Note that emergency, carbon monoxide, and fire-type alarms are normally reported without delay.

### **How to Arm the System**

Arming the system in any mode is performed in the same way, as described below.

**Note:** Close all perimeter windows and doors before arming.

Arm the system as follows:

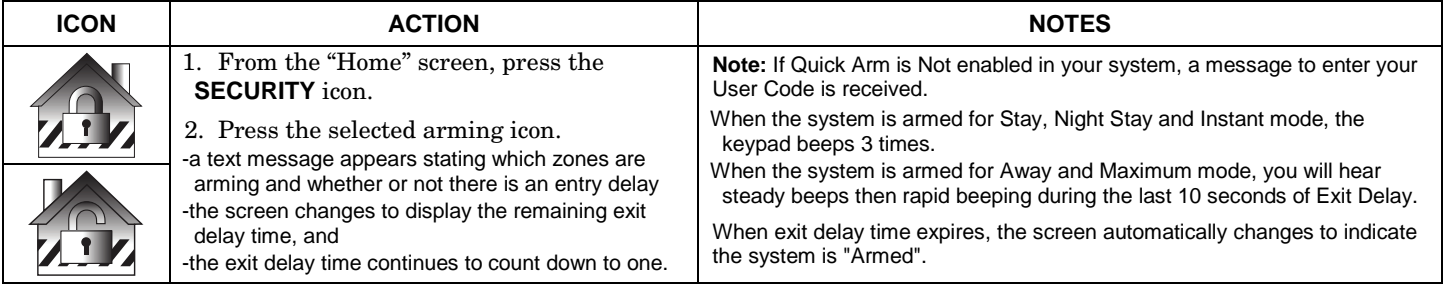

Note: For CP-01 installations, Maximum Mode cannot be used.

### **How to Arm Multiple Partitions**

**Note:** Some systems may not have multiple partitions and the "Arm Multi-Partitions" icon may not be displayed. To arm multiple partitions:

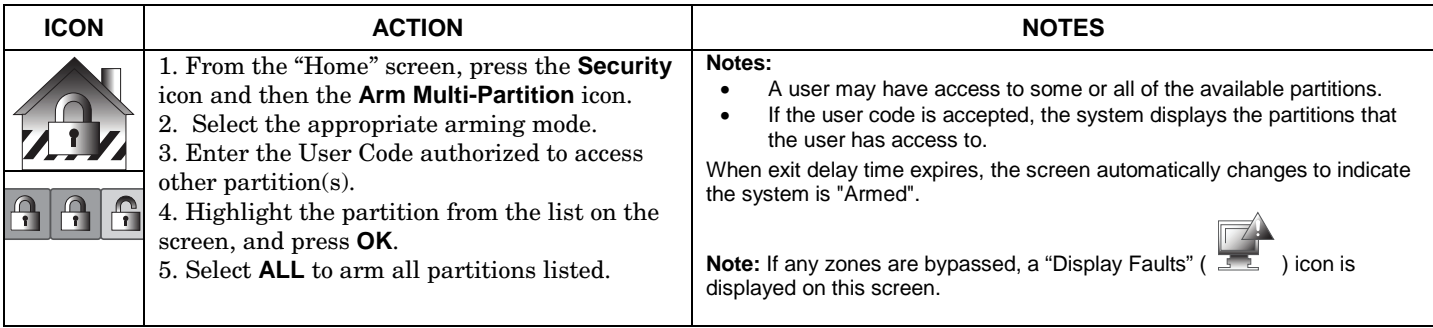

### **How to Display Faults**

The Display Faults function is used when you see a "Not Ready Fault" message and want to determine where the fault is and what type of fault it is. To display faults do the following:

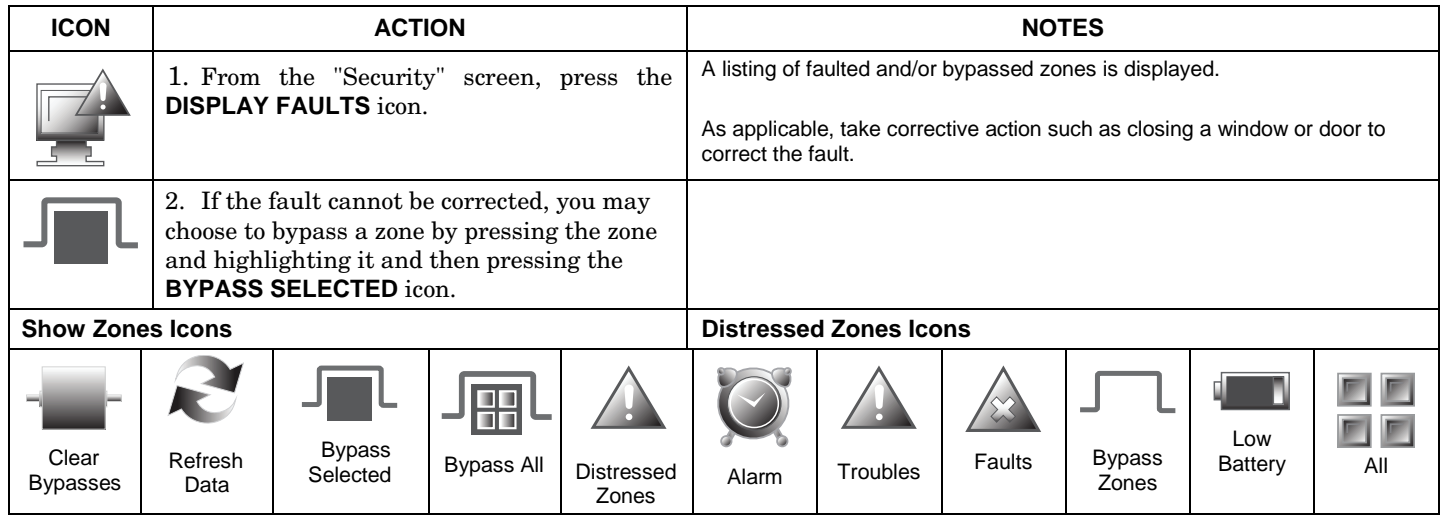

### **How to Bypass Zones**

The Bypass function is used when you want to arm your system with one or more zones left open. Bypassed zones are unprotected and do not cause an alarm when violated while your system is armed.

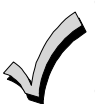

• Residential systems do not allow you to bypass fire, carbon monoxide or emergency zones. On commercial fire systems, a specified user may be allowed to bypass fire, carbon monoxide and system zones if the user was enabled by your system installer.

• Limits apply as to how many zones can be bypassed at one time. These limits are ten zones on residential systems and five zones on commercial systems.

To bypass zones do the following:

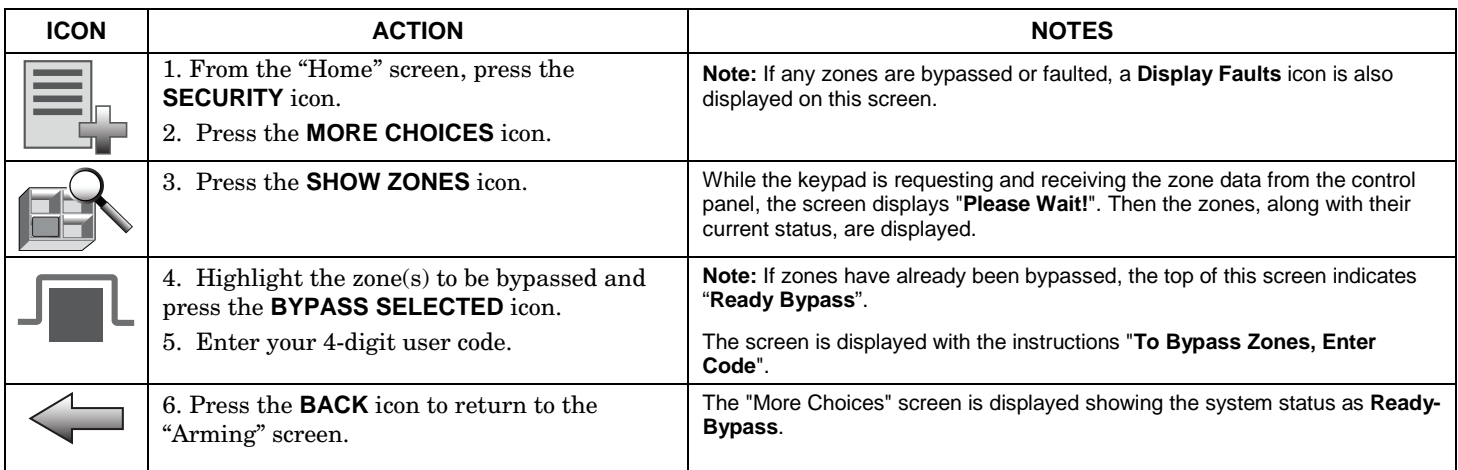

### **How to Clear Bypassed Zones**

A bypassed zone is automatically unbypassed when you disarm the system. If a zone is bypassed, you can remove the bypass as follows:

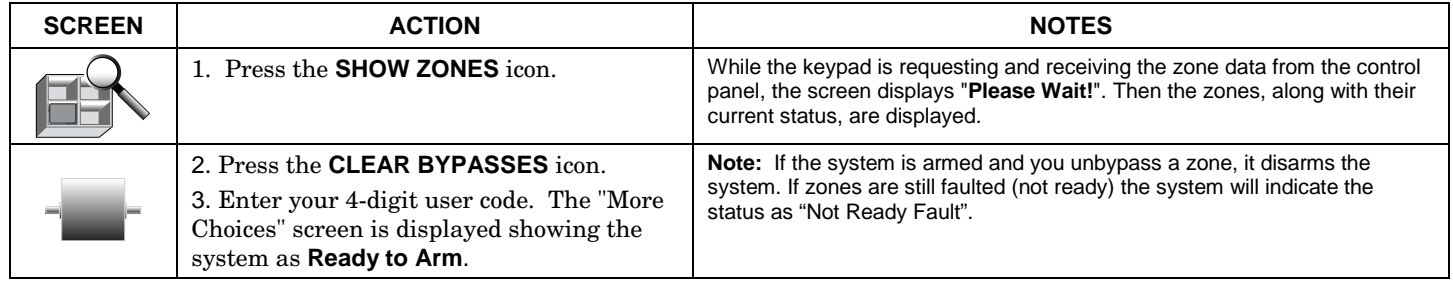

### **How to Disarm the System**

**IMPORTANT:** If you return to your home or business and the main burglary sounder is on, DO NOT enter the premises, but call the police from a nearby safe location. If you return to your home or business after an alarm has occurred and the main sounder has shut itself off, the keypad beeps rapidly upon entering, indicating that an alarm has occurred during your absence. **LEAVE IMMEDIATELY and CONTACT THE POLICE** from a nearby safe location.

The system may be disarmed using either of two methods. One method is employed when you enter the premises and the other is when you have been in the premises with the system armed (i.e., Stay and Night arming modes).

#### **To disarm the system when entering the premises:**

The keypad automatically displays the Entry Delay Active screen when you enter the premises:

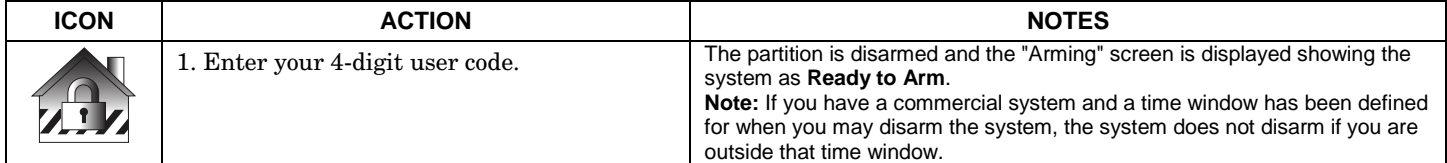

To disarm the system when already in the premises:

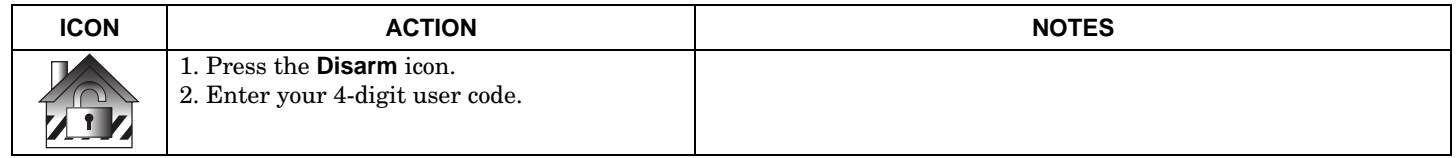

#### **To disarm Multi-Partitions do the following:**

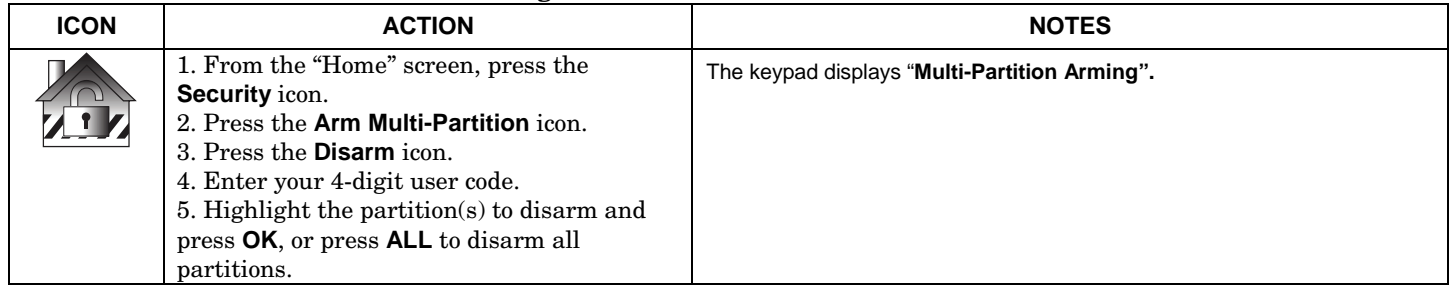

### **How to Check the Status of Other Partitions**

This system supports between one and eight Partitions (depending on the system.) Partitioning enables a single physical alarm system to control up to eight areas of protection (partitions) depending on the system you have purchased. Each Touch-Screen keypad is assigned a default partition for display purposes, and shows only that partition's information.

**Note:** A letter "H" following the partition name or number indicates that this is the default partition for the keypad.

For example, if your physical site is a four-apartment housing unit, your alarm system may be configured with four partitions. Each apartment's zones (door, windows, smoke detectors, etc.) are assigned to separate partitions, giving each apartment independent arming/disarming control of its own partition (area). A landlord or manager may be granted access to all partitions, so he/she can control the entire system.

If a user is so authorized, a keypad or other keypad in one partition can be used to perform system functions in another partition. (Note that only those partitions authorized and programmed by the installer can be accessed in this manner.)

To check the status of other partitions perform the following:

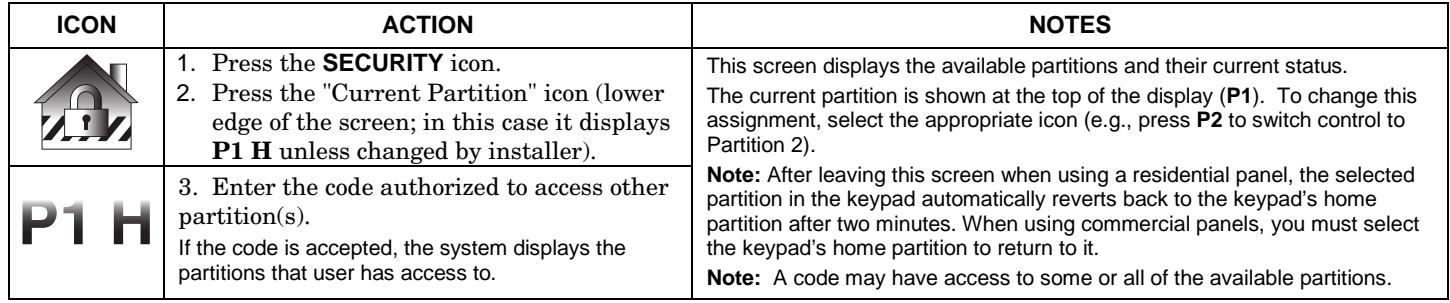

### **Fire and Carbon Monoxide Alarm Operation**

Your fire alarm system and carbon monoxide detector (if installed) is on 24 hours a day, providing continuous protection. In the event of an emergency, the installed smoke, heat, carbon monoxide detectors automatically send signals to your Control/Communicator, triggering a loud interrupted sound from the keypad. An interrupted sound is also produced by optional exterior sounders. EVACUATE ALL OCCUPANTS FROM THE PREMISES IMMEDIATELY. Notify your Central Station/Security Company immediately and wait for further instructions.

**UL**CO annunciation has not been investigated by UL and may not be used for UL installations.

### **In Case of Fire Alarm**

- 1. A FIRE message appears at your keypad and remains on until you silence the alarm.
- 2. Should you become aware of a fire emergency before your detectors sense the problem, go to your nearest keypad and manually initiate an alarm by pressing the panic key assigned as FIRE emergency (if programmed by the installer) and hold down for at least 2 seconds.
- 3. Evacuate all occupants from the premises.
- 4. If flames and/or smoke are present, leave the premises and notify your local Fire Department immediately.

### **Silencing and Clearing a Fire/Carbon Monoxide Alarm**

- 1. Silence, acknowledge, and clear the alarm by:
	- a. **For Residential Systems:** Press "Touch here to Silence" on the display to silence the alarm. **For Commercial Systems:** Enter your code. This silences and acknowledges the alarm and disarming of the system (if armed).

b. **For Residential Systems:** Press the **CLEAR** icon followed by your code. This acknowledges the alarm and the disarming of the system (if armed).

**For Commercial Systems:** Press the **CLEAR** icon followed by your code. The system attempts to clear the alarm from memory. If NOT successful (i.e., smoke in the detector) the Security screen is displayed and the Display Faults icon displays a "Not Ready Fault".

- c. Press the **DISPLAY FAULTS** icon on the Arming screen. The faulted fire/carbon monoxide zone is displayed.
- d. Press the **CLEAR** icon and then enter your code. This clears the Fire Alarm/CO Alarm from the system.
- 2. If the keypad does not indicate a **READY** condition after the second sequence, press the **DISPLAY FAULTS** key on the Arming screen to display the zone(s) that are faulted. Be sure to check that smoke detectors/carbon monoxide detectors are not responding to smoke, heat, or gas producing objects in their vicinity. In this case, eliminate the source of heat, smoke or leak.
- 3. If this does not remedy the problem, there may still be smoke/gas in the detector. Clear it by fanning the detector for about 30 seconds.
- 4. When the problem has been corrected, clear the display by entering the **DISPLAY FAULTS** icon on the Arming screen, selecting the fire or carbon monoxide zone, pressing the **CLEAR** icon and then entering your user code.

**Note:** Contact your Central Station/Security Company for servicing if you have further problems with your system.

### **More Choices**

### **How to Clear/Hide a Control Panel Message**

The Control Panel Message icon alerts the user to a control panel message. When a Control Panel Message is displayed, the user has two options. User can clear the Control Panel Message immediately, or minimize the window and clear it at a later time. To Clear/Hide the Control Panel Message, do the following:

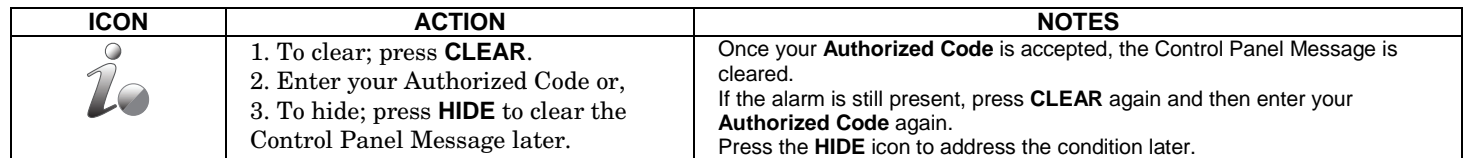

### **Advanced System Features**

While most of the commonly used security functions are available from the keypad's advanced user interface, there are some less used, advanced features that can either be accessed through Console Emulation mode on the keypad or a standard alpha keypad. To use features not supported by the keypad, refer to your Control Panel User Guide.

### **Console Emulation Mode**

Console Emulation Mode allows you to use a keypad interface just as you would a regular system keypad. All commands shown in Console Emulation mode can also be executed from a standard alpha keypad.

#### **Notes:**

- It is recommended that you **do not** use the Console Emulation Mode to enter GOTO commands. Unsatisfactory operation may result from issuing GOTO commands in Console Emulation.
- Two icon panics (1 & \*, 3 & #, and \* & #) **do not** function in the Console Emulation Mode. The A, B, C, and D icons do function if programmed as panic keys. Check with your system installer for details.
- Commercial systems with Alpha keypads have a feature where if you press a key for 5 seconds, you receive self help messages about the pressed key or holding the \* key for 5 seconds to provide zone descriptors. These features do not function in the keypad as all key presses are instantaneous.

#### **How to Enter Console Emulation Mode**

To access Console Emulation Mode, do the following:

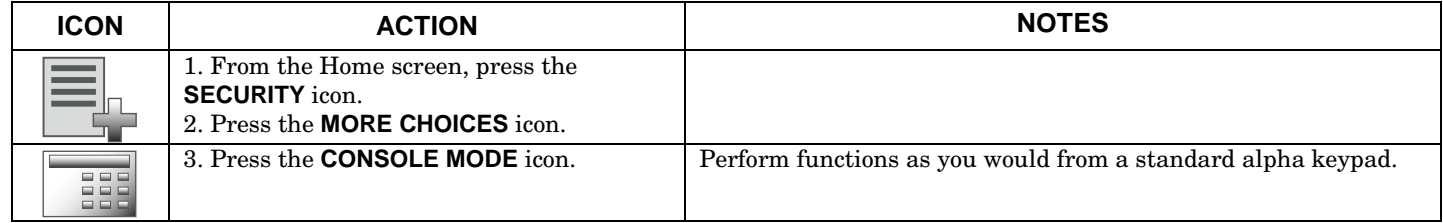

### **How to View the Event Log**

Your system has the ability to record various events in a history log wherein each event is recorded with the time and date of its occurrence. The control panel must be programmed to record various system events in the installer programming mode. To view the Event Log, perform the following:

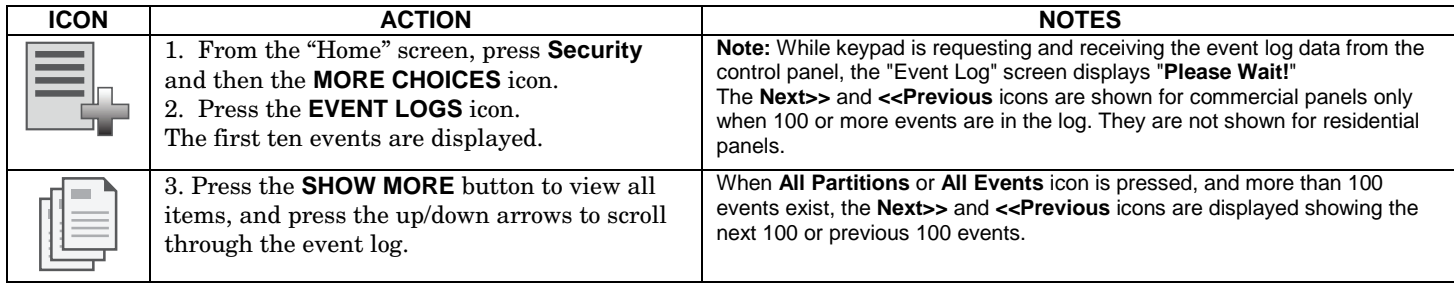

### **How to Send Emergency Messages**

An emergency message for fire, panic, or medical can be sent to the central monitoring station from the **Emergency** screen. The **Emergency** screen can be accessed by activating the "PANIC" Icon located on the lower right corner of the screen. Perform the following to send an emergency message.

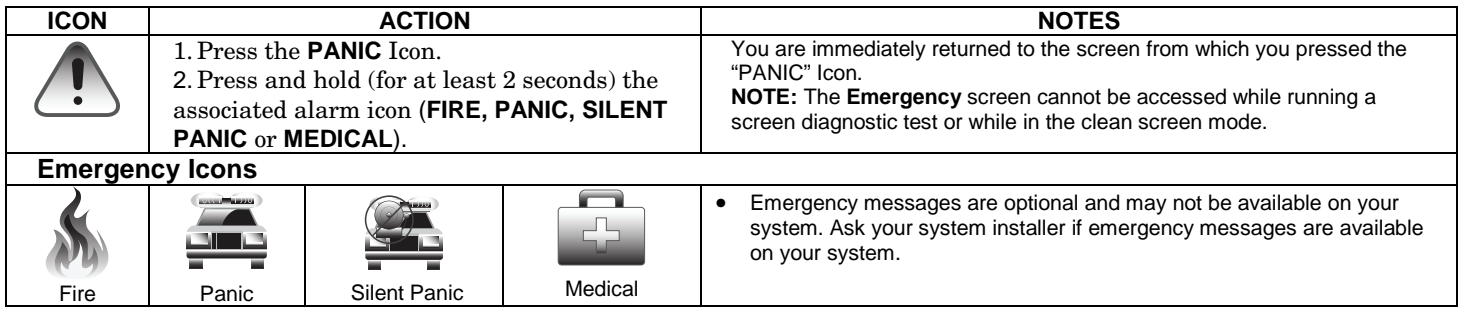

**UL** Medical functionality has not been evaluated by UL and may not be used in UL Listed applications.

# **Setup**

Setup allows you to make changes to the way your keypad is operating. You may access the **Brightness and Volume, Display & Audio Setup**, and **System Setup** from the "Setup" screen.

### **Brightness and Volume Control**

From the "Home" screen, access the "Setup" screen as follows:

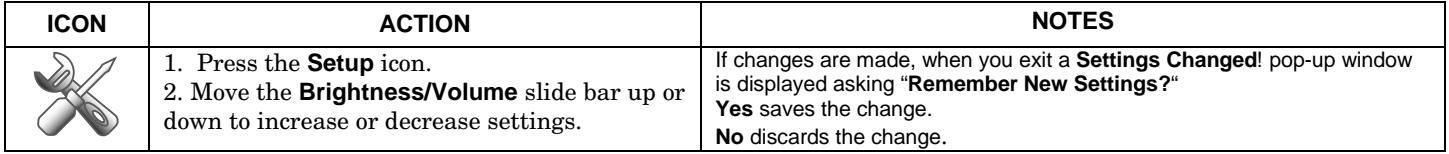

### **Display & Audio Setup**

You may access **Operation Modes, Backlight Off After** time, **To Homepage After** time, **Auto Slideshow After** time and **Clean Screen** from Display & Audio Setup.

### **Operation Modes**

Operation modes provides access to **Chime Mode, Voice Mode, and Voice Chime** which allows you to turn the keypad chime mode and voice mode on or off.

- Chime Mode Keypad chimes whenever a door or window is open.
- Voice Mode Keypad voice annunciates whenever a change in system status occurs.
- Voice Chime The chime mode and voice mode are in effect with the chime beeps followed by voice annunciation. Access the "Operation Modes" screen as follows:

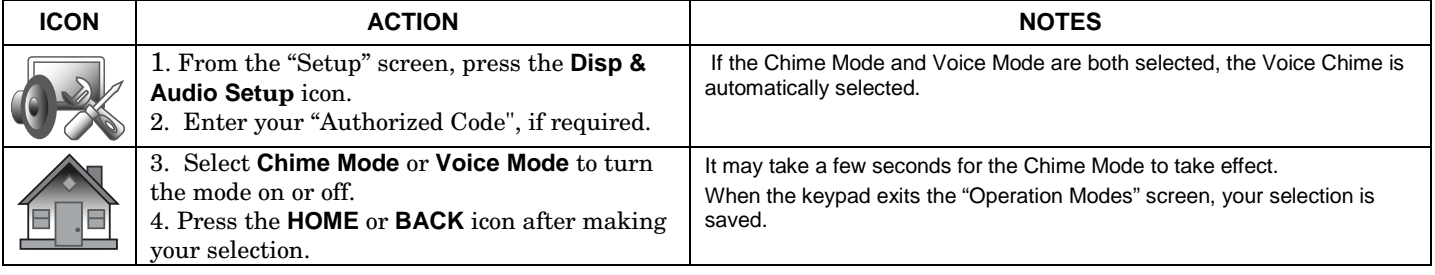

### **Adjust the Screen Timeouts**

When the keypad is left idle, it automatically:

- turns the "Backlight Off After" the selected backlight off time has expired (unless "Never" option is selected).
- returns to the "Home" screen after the selected "To Homepage After" time has expired (unless "Never" option is selected), and
- if enabled, the "Auto Slideshow After" time begins the slide show.

To select the desired screen timeouts, do the following:

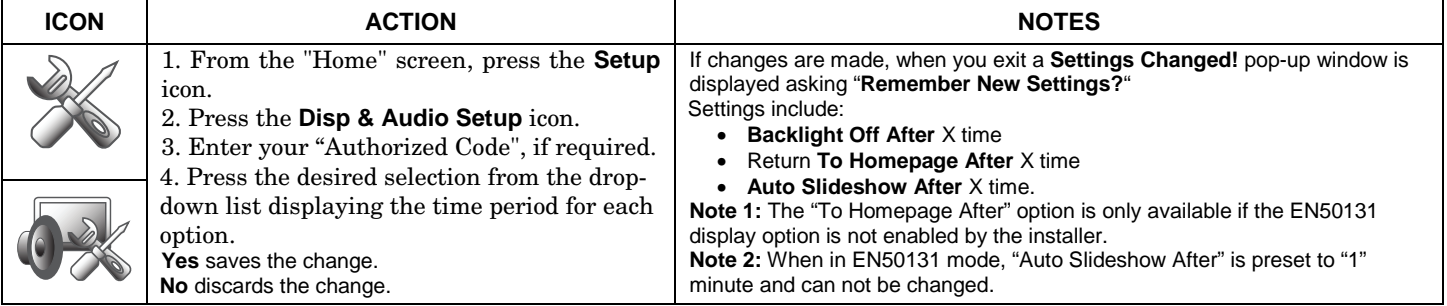

### **Clean Screen**

With the exception of normal cleaning, the keypad is maintenance free. Clean the touch-screen as follows:

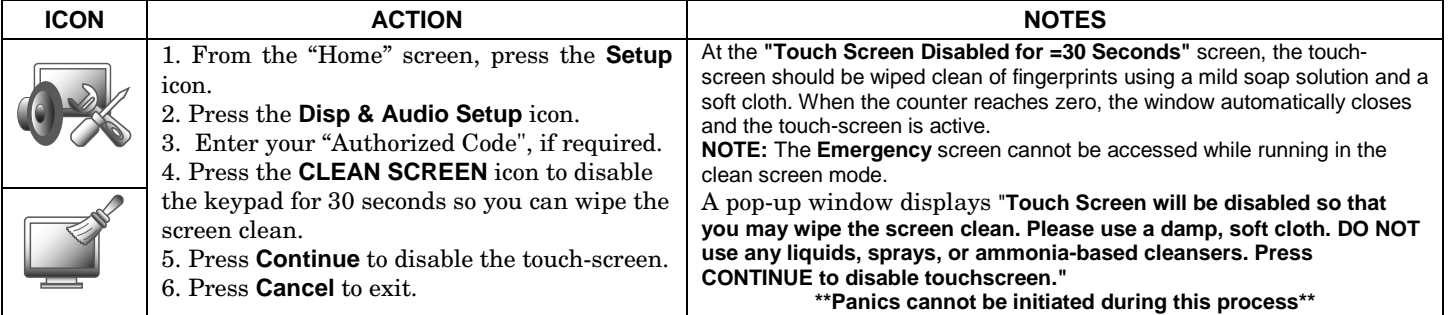

**IMPORTANT:** Do not use an abrasive cleaning agent or abrasive cloth when cleaning the touch-screen or damage to the touchscreen may occur.

### **Routine Care**

- • Treat the components of your security system as you would any other electrical equipment. Do not slam sensor-protected doors or windows.
- •Keep dust from accumulating on the keypad and all protective sensors, particularly on motion sensors and smoke detectors.
- • The keypad case and sensors should be carefully dusted with a dry soft cloth. *Do not spray water or any other fluid on the units.*

# **Setup (cont'd)**

### **System Information**

To view the latest software version installed on your system, do the following:

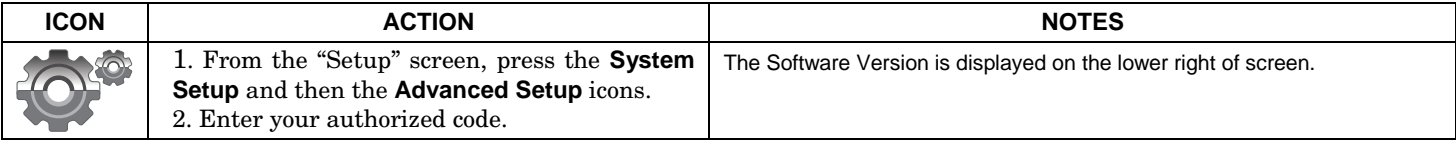

### **IP Setup**

Follow the steps below to control your local Z-Wave devices via your PC, Smart Phone or Tablet.

#### Automatic IP Addresses

In most cases, IP addresses are assigned automatically by your Internet Service Provider. The IP Address is displayed in the lower left-hand corner on the Tuxedo Touch Keypad "Home" screen. To access "IP Setup", do the following:

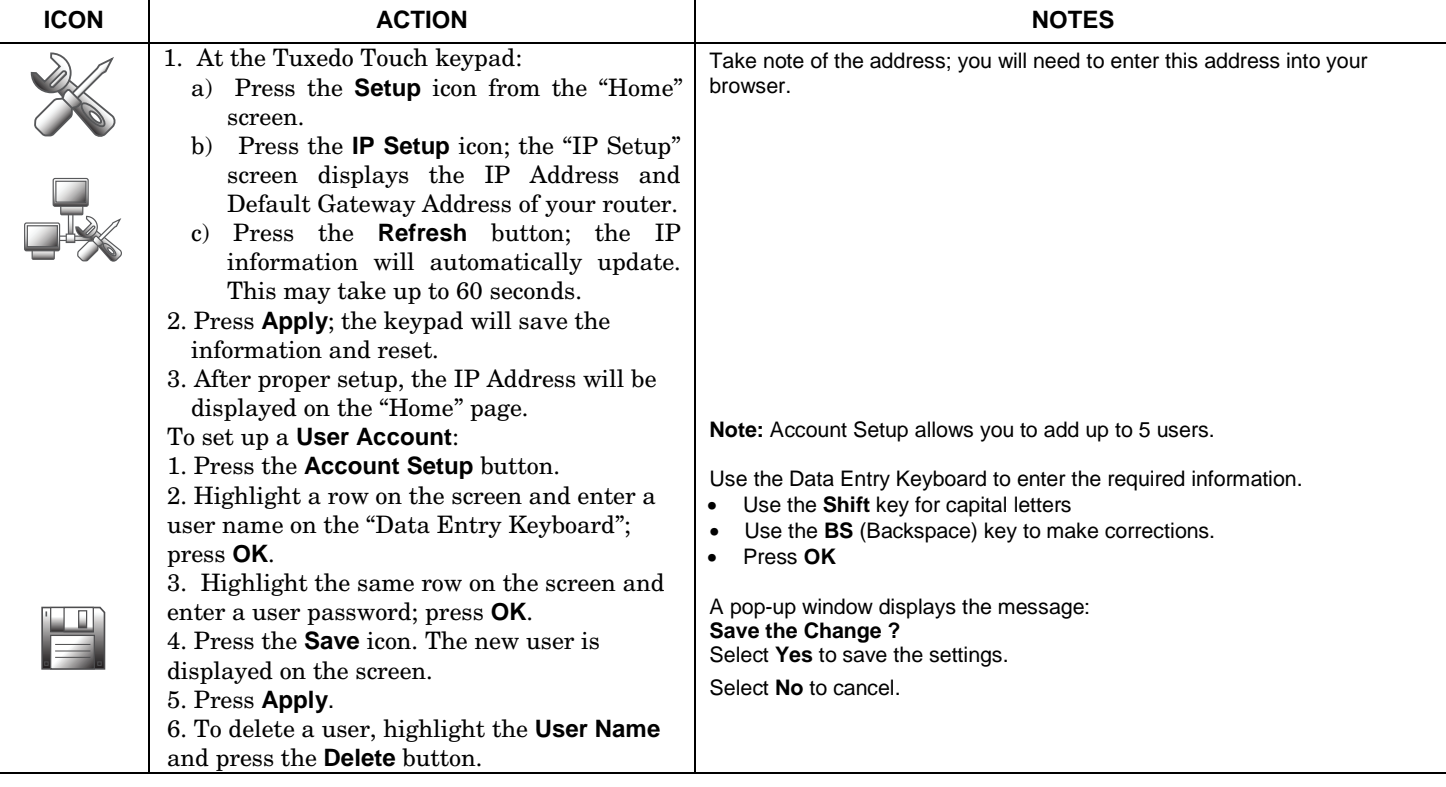

# **Setup (cont'd)**

#### Fixed IP Addresses

If the IP Address is not displayed in the lower left-hand corner on the Tuxedo Touch Keypad "Home" screen, you may require a fixed IP Address. Obtain the IP Address by contacting your Internet Service Provider and then do the following:

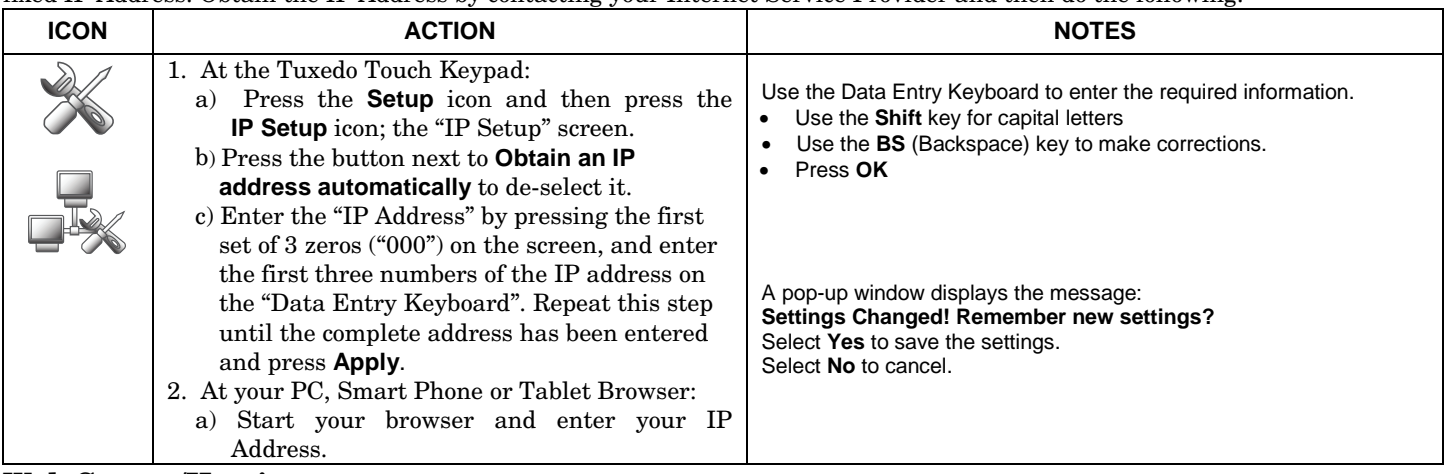

### **Web Server/Hosting**

The Tuxedo Touch keypad offers web-hosting capability allowing you to access your Security and Home Automation System via any web enabled device. The Tuxedo Touch keypad's IP Address is displayed on the "IP Setup" screen as well as the "Home" screen. This IP Address is used on standard web browser to control user functions such as, Security, Z-Wave operation and camera viewing.

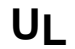

Web Server/Hosting is not Listed for use in UL installations. Remote arming/disarming/programming is not to be used in UL<br>Listed Installations.

From your web enabled device, do the following:

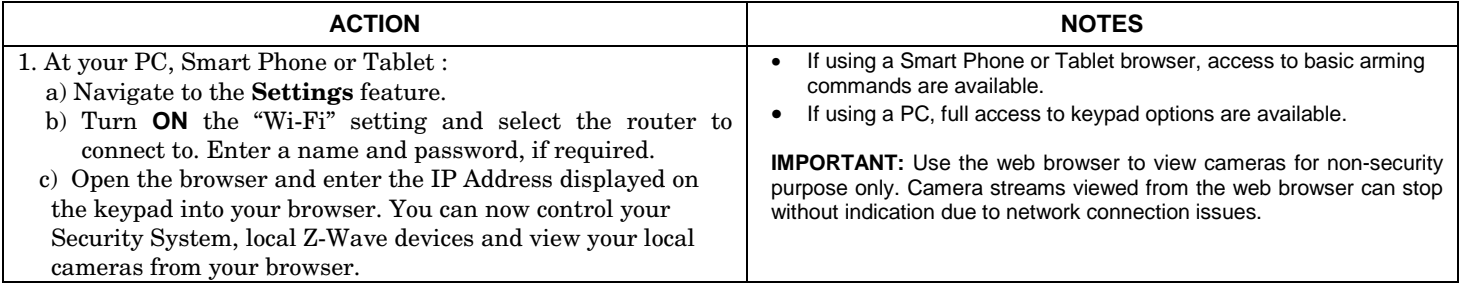

# **Multi-Media**

The Multi-Media feature allows you access voice messages, play video files, display a slide show of personal photos, and view upto four cameras at once from your keypad.

**UL** Aulti-Media functionality is supplementary only and has not been evaluated by UL.

### **Voice Messages**

The Tuxedo Touch Keypad can record voice messages for others on the premises. The number of messages is not limited; however, the total time of all messages added together cannot exceed 120 seconds. **Note**: The voice messages are stored in the memory and a*ll messages are lost* if the keypad loses power or if it is reset.

#### **Recording/Retrieving Messages**

Voice messages are recorded and retrieved using the "Message Center" screen. To access messages, do the following:

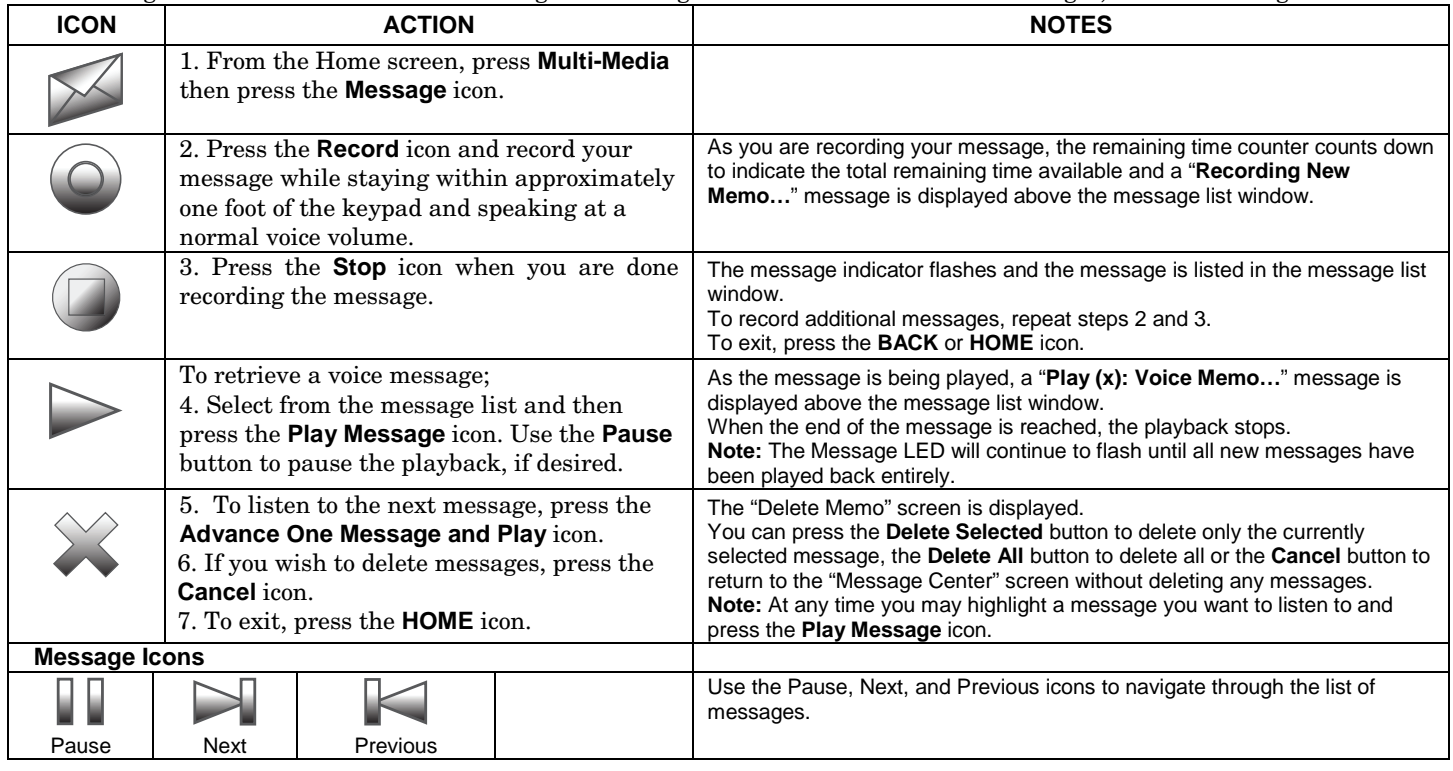

### **Video (Audio) Setup**

To access the Video and Audio feature, do the following:

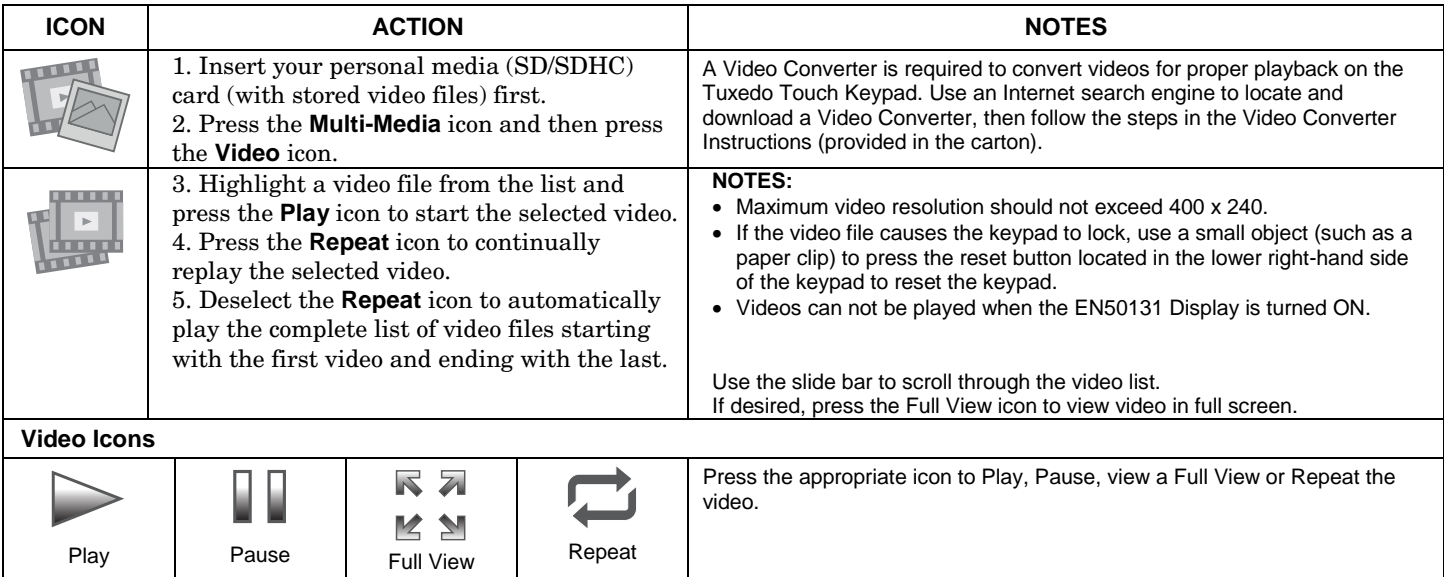

### **Picture Setup**

The Picture feature allows the user to display up to 1000 personal photos on the keypad and can be accessed by pressing the Picture icon on the Home screen, or access this feature as follows:

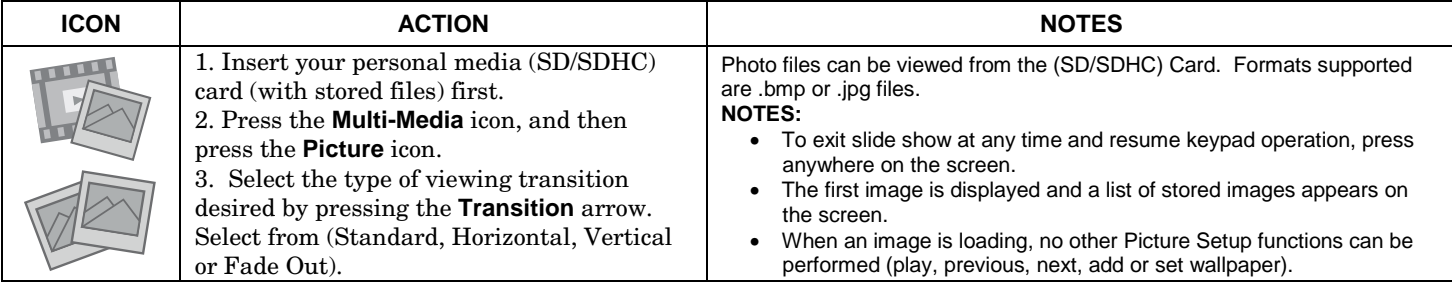

# **Multi-Media (cont'd)**

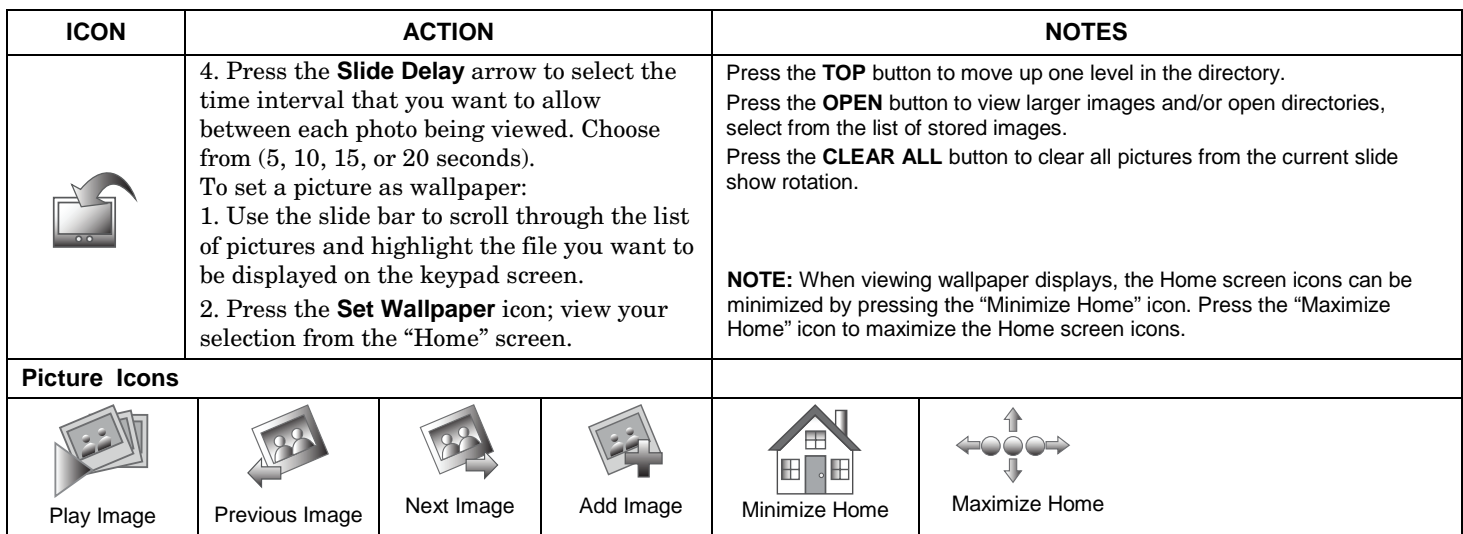

### **Camera Setup**

The Camera feature allows you to view up-to four cameras at one time. Cameras should be in their final location and turned on before they are added to the system. To set up a camera, do the following:

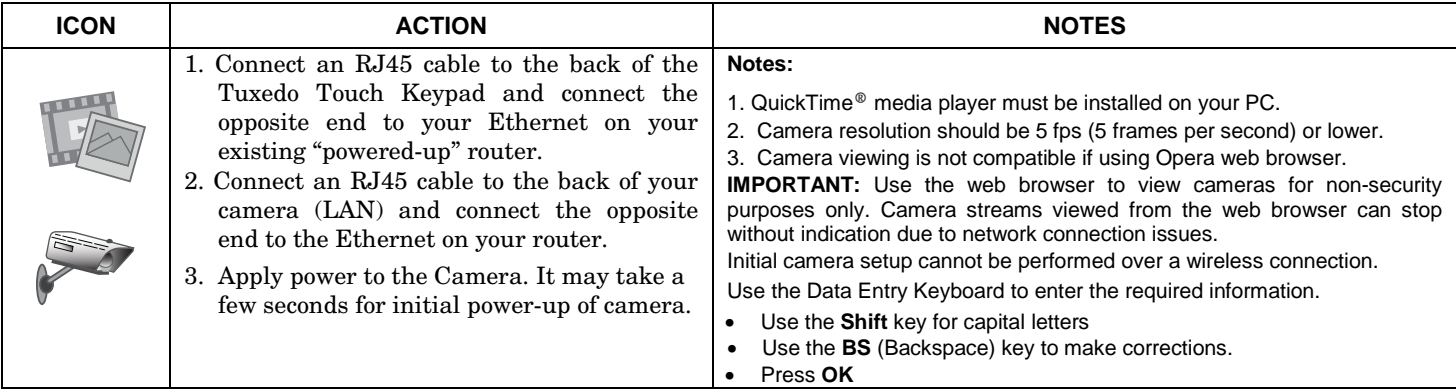

# **Multi-Media (cont'd)**

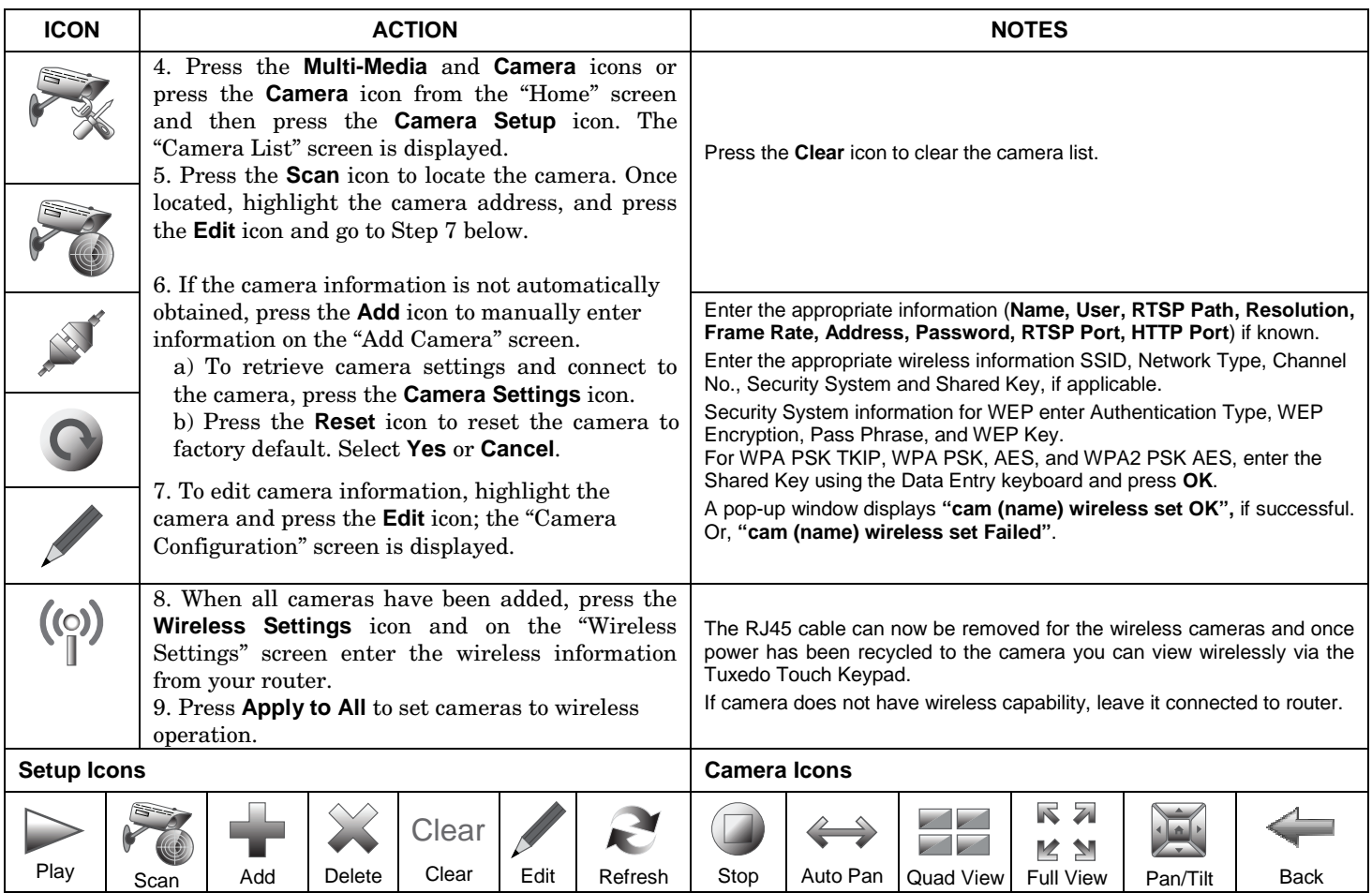

**Note:** To use the Pan/Tilt feature in Quad View, select the camera name from the camera list and then press Pan/Tilt.

 $\textsf{UL}\big\vert$  Camera functionality is supplementary only and has not been evaluated by UL.

# **User Setup**

User Setup allows you to **Add a User**, **Delete a User**, and **Edit a User**. You may access User Setup from the System Setup screen. Each user must be assigned a name with a corresponding 4-digit user code in order to gain access to various features and functions. The keypad can hold the identity for 10 Users in its memory. If additional Users are needed, define the additional Users using the Console Emulation Mode.

Users for the system are programmed in a central user setup location that provides the specific questions for authorization levels assigned to different users. You may want these users to be the same, but there are situations in which you may want a user to have limited capabilities. These capabilities are defined by the Authority Level assigned each user.

#### **Authority Levels**

Authority levels define the system functions a particular user can perform. Depending on the authority assigned to you, there are certain system functions you may be prohibited from performing. The following information describes the authority levels that can be assigned through the keypad and provides the equivalent authority level name found in your alarm system manuals. The authority levels that can be assigned are as follows:

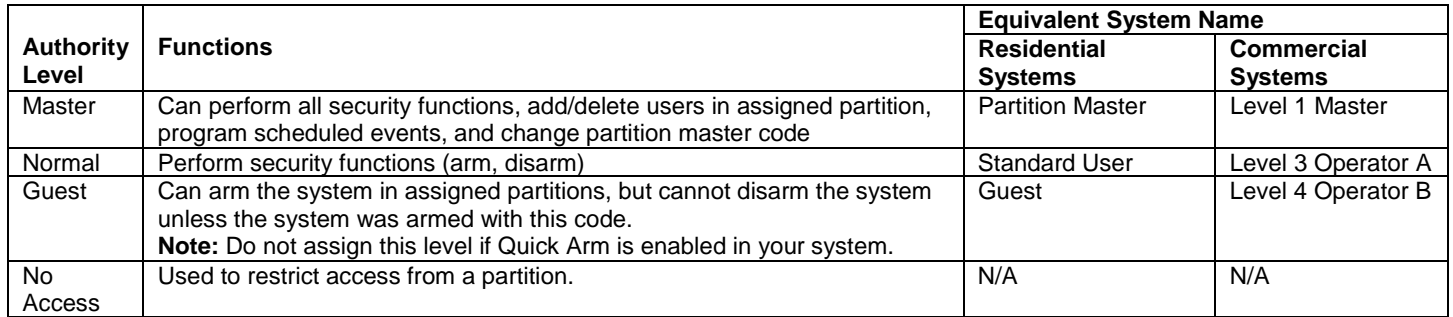

# **User Setup (cont'd)**

### **How to Add a User**

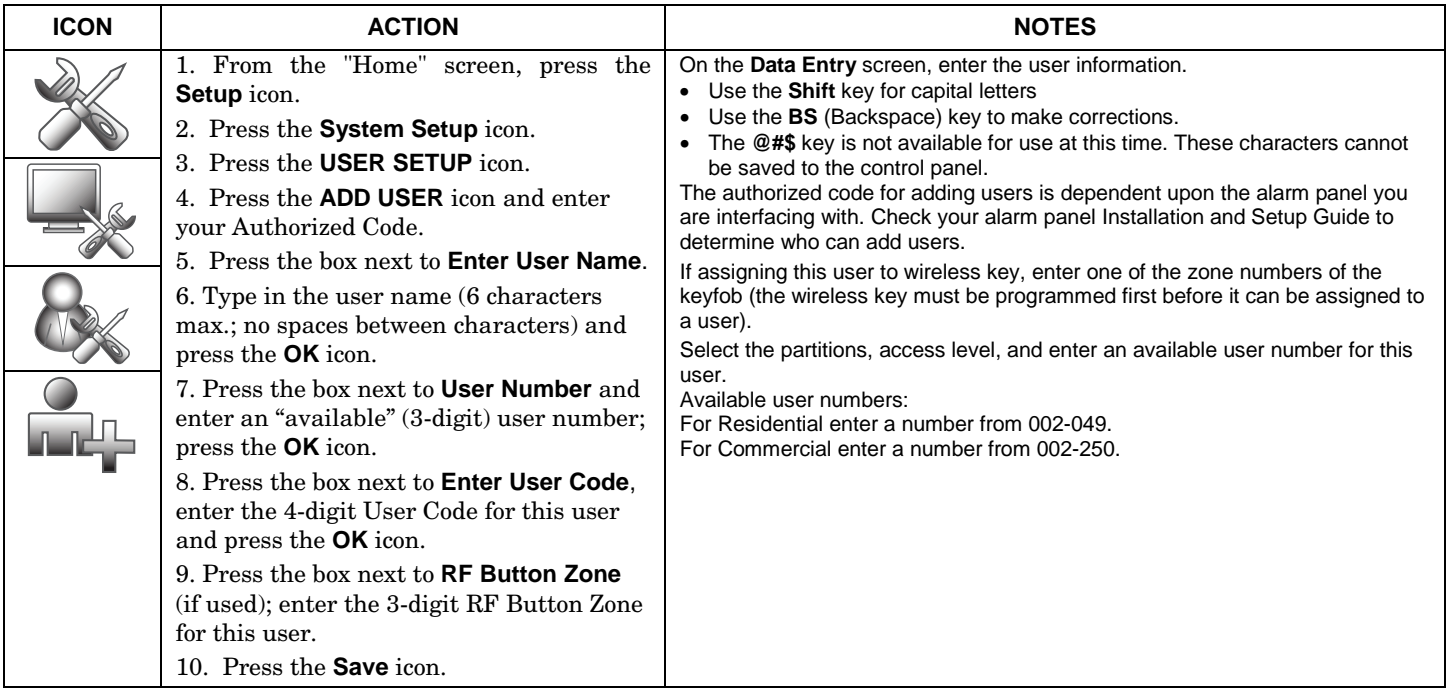

### **How to Add an Existing User to a Second Keypad**

After adding a user to the first keypad, the same user can be added to a second keypad. From the second keypad go to "User Setup" and enter the same user name and same user code (refer to "How to Add a User" above). The second keypad will automatically update the user information. Press **Save**.

### **How to Delete a User**

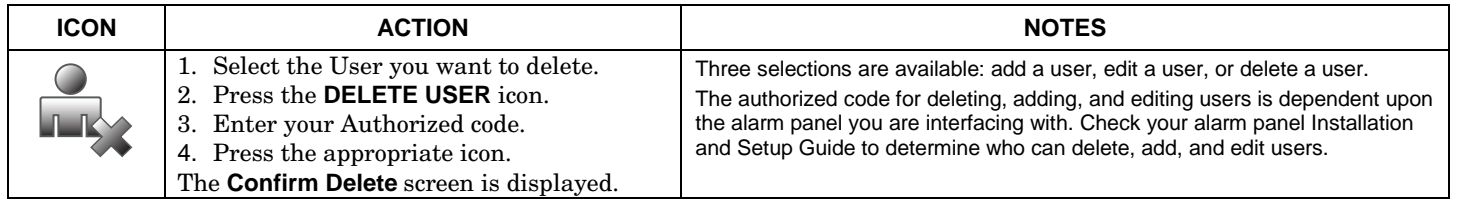

### **How to Edit a User**

**Note:** You cannot edit a User's *name* or *number*. To modify a User name or number, you must delete the User and re-enter User.

Edit a user as follows:

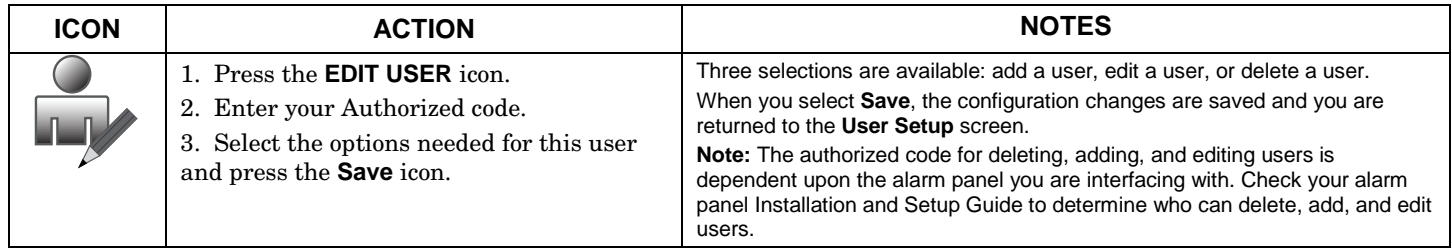

### **Safe Mode**

The Safe Mode may be automatically entered by the program on a communication failure or may be entered manually on command.

To Exit the Safe Mode:

1. Press the **! SAFE MODE !** bar.

 2. Select "Yes" to return to the Normal Mode of operation. The keypad resets and normal operation returns as long as the original conditions that caused the entry into Safe Mode do not still exist.

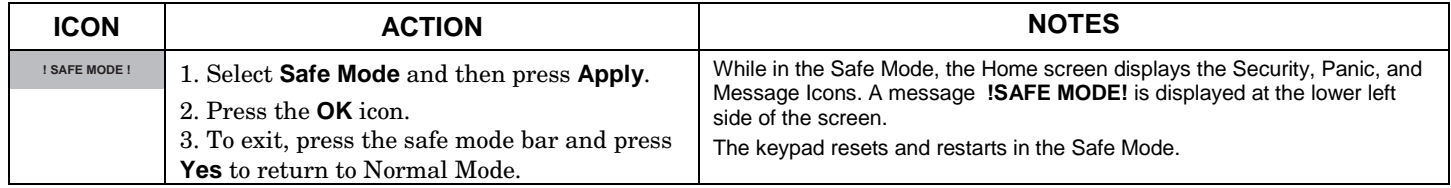

In the rare event that the keypad cannot successfully communicate in its graphic mode with the control panel, the Safe Mode is a backup mode that ensures that you can communicate with your system.

In this mode, the keypad operates much like a standard non-graphic keypad so that you can control your system until the problem is corrected.

If this situation occurs, the keypad presents you with a message of "Problems detected. Start Keypad in Safe Mode?" and requests <sup>a</sup>"Yes" or "No" response. If you answer with "Yes", the keypad enters into the Safe Mode. If you answer with "No", the keypad tries to communicate with the panel again. After 3 consecutive times of receiving no response, the keypad enters the Safe Mode automatically.

## **User Setup (cont'd)**

**Note:** Use care when providing the "Yes" or "No" response. Pressing the screen outside the prescribed area may cause the background to come to the front. If this occurs, the Yes/No message that disappeared times-out in 30 seconds even though it is

not visible. Then the keypad resets into the Normal Mode (or Safe Mode if this is the third time that the warning message appeared).

Note that this is a limited mode of operation. While in this mode:

- You can use the Security icon to access the Console Emulation Mode of operation to try to clear your faults, disarm the system, or enter additional Alpha Keypad commands specified in your panel User Guide. You can perform almost all functions that you can perform from a standard non-graphic alpha keypad.
- You can press the "Panic" key and generate Emergency Messages as defined in the panel's home partition for this keypad.
- The Armed and Ready LEDs on the front of the keypad indicates the keypad's home partition status. The Message LED (on models with Voice feature) or Trouble LED (on models without Voice feature) is not active in the Safe Mode.
- The Chime mode functions in the Safe Mode.
- When an alarm occurs in the Safe Mode, it is displayed on the Console mode screen only and is not shown on the Home screen.
- Z-Wave Scenes do not function in Safe Mode.

# **User System Setup**

### **Time/Date Setup**

You can set the time and date from the **Set Time & Date** screen.

- • When the time is set it is stored in the keypad and sent to the control panel when you press the **Apply** icon and answer **Yes** to the following prompt. Additionally, when using the keypad with a residential panel, the panel downloads its time into the keypad once an hour after the clock is set.
- If **Get Time** is pressed, the keypad downloads the time and date from the control panel and exits the Set Time & Date screen.

**Note:** This icon ( ) appears with residential panels and may not appear with all commercial panels.

### **Setting Daylight Savings Time**

To set the daylight savings time do the following:

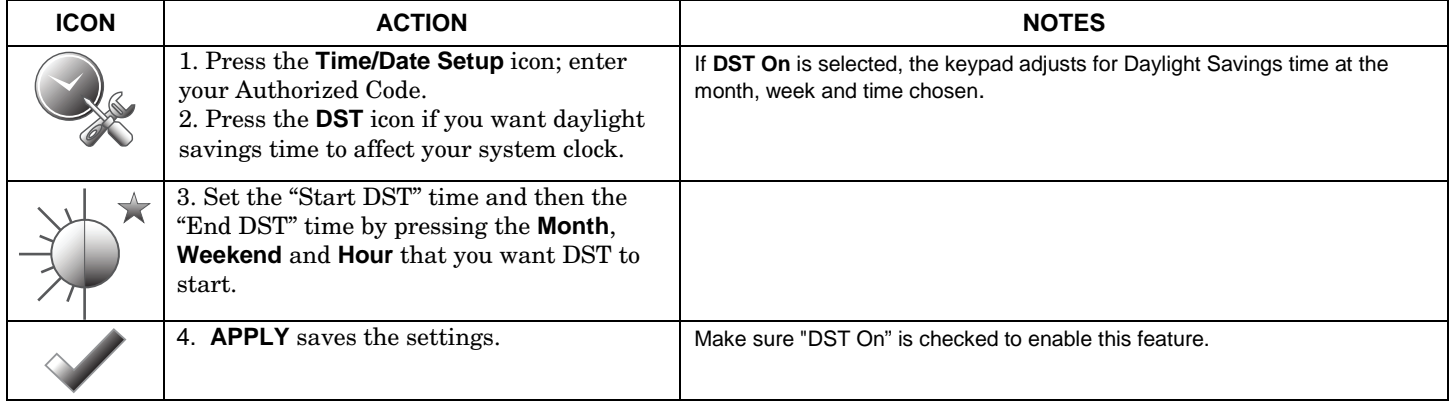

# **User System Setup (cont'd)**

#### **Setting Current Time and Date**

To set the current time, do the following:

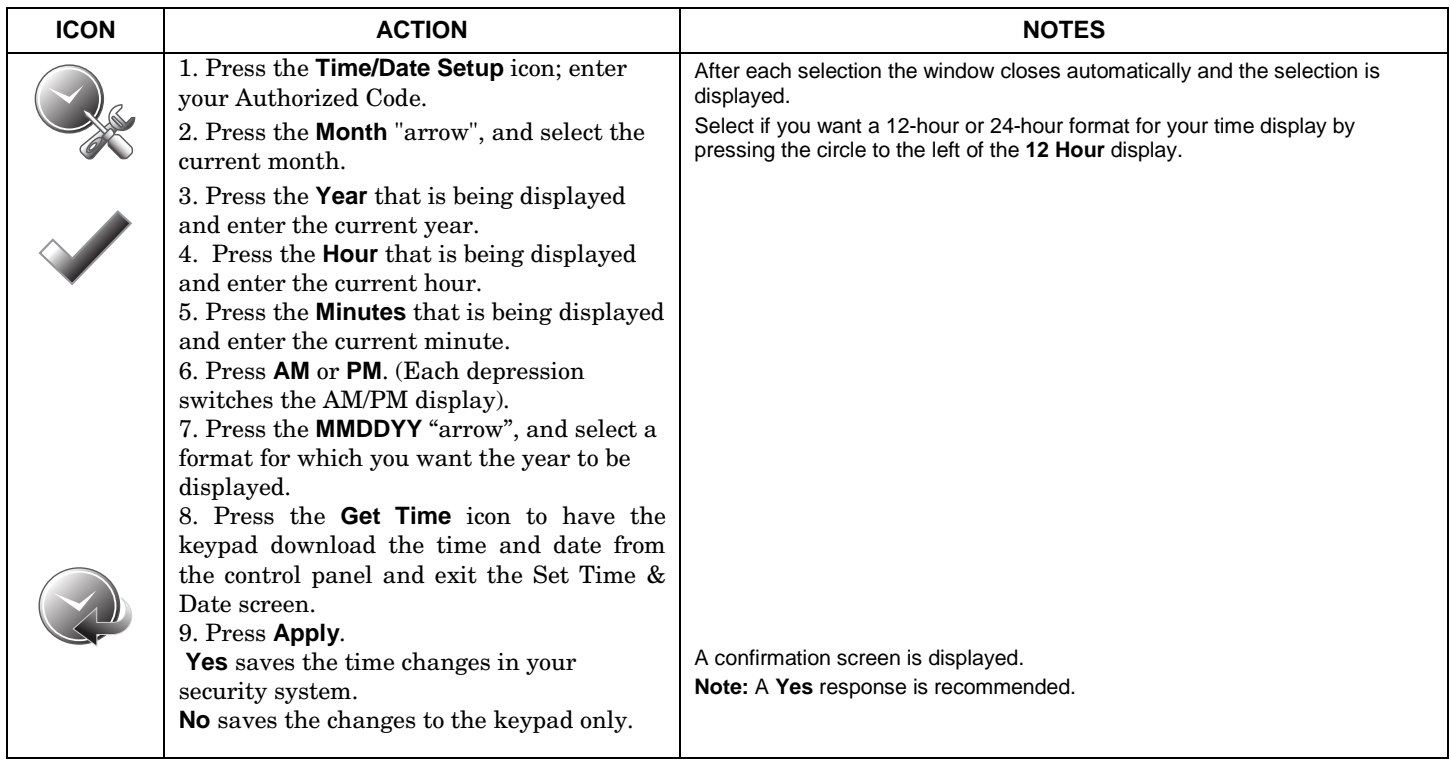

# **Automation**

The Tuxedo Touch Home Automation System with web hosting capability is equipped with Z-Wave technology and is designed to automate devices in a home control network. The keypad allows you to easily add and control multiple devices with the press of a button. This section describes how to Include (add) devices into your home control network.

**NOTE:** Z-Wave applications have not been evaluated by UL.

**UL** Automation functionality is supplementary only and has not been evaluated by UL.

### **Include/Add Z-Wave Devices**

Devices should be in their final location prior to inclusion. **WARNING:** Automation is intended for lifestyle convenience. Do not use automation for life safety and property protection.

#### **Include a Light, Switch or Outlet Module**

Install a Z-Wave Light, Switch or Outlet module as described below.

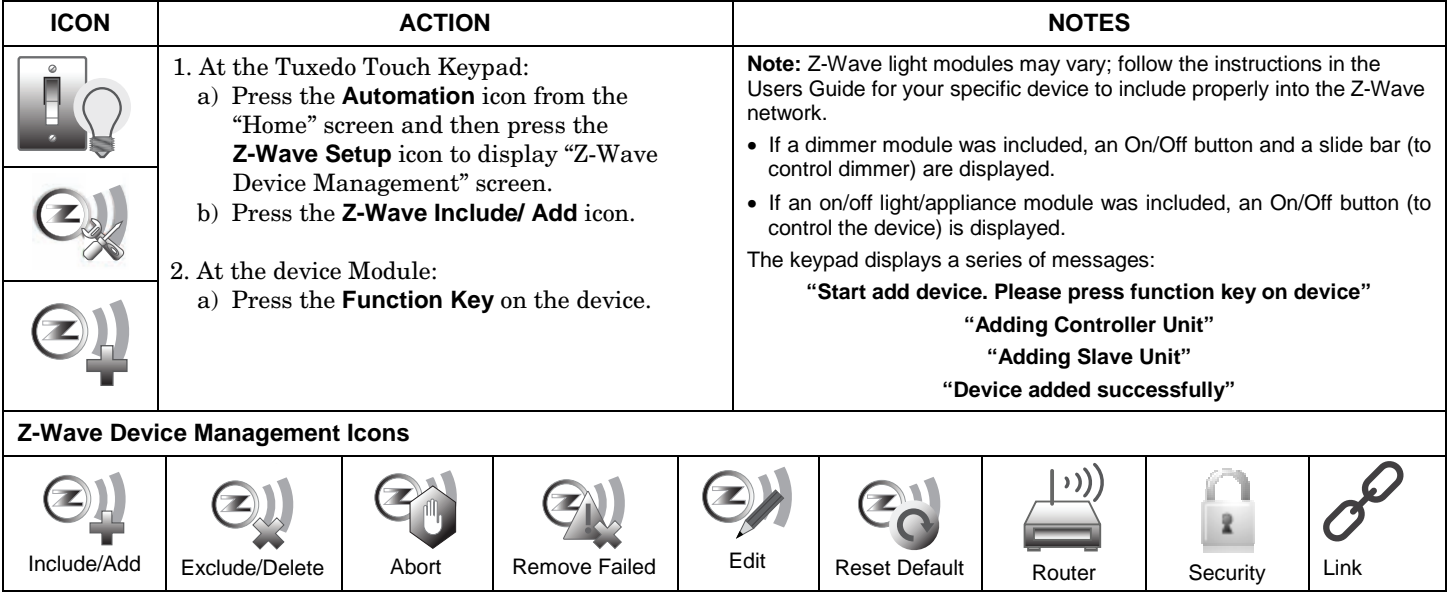

#### **Include a Door Lock**

Assemble the Z-Wave door lock (if required); install batteries and connect necessary cables (refer to the Door Lock's *Instruction Guide*). Enroll the door lock adjacent to the keypad and mount within the proper Z-Wave range, refer to the section entitled "*Important Notes*" for further information.

**NOTE:** Program the user code in the control panel prior to programming that user code into the door lock. User Codes must be 4-digits.

Include a door lock device as follows:

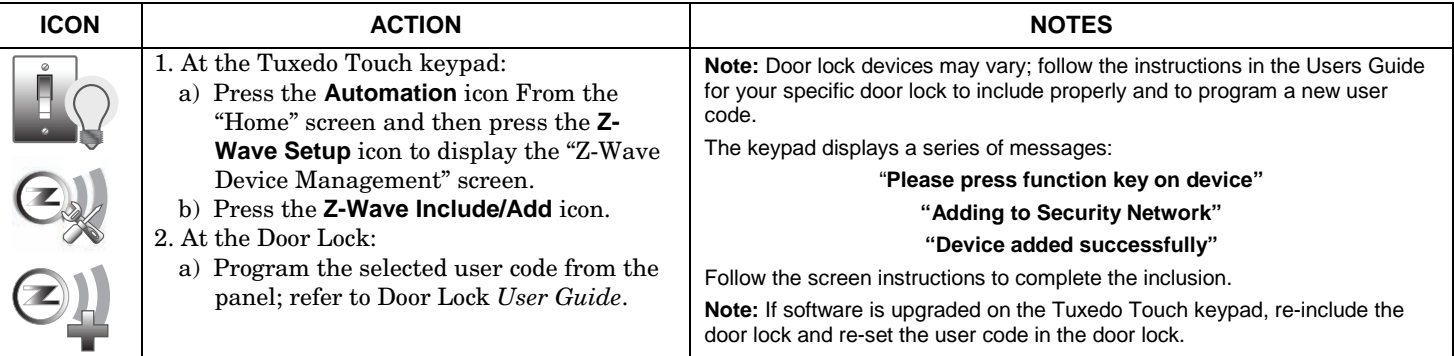

### **Include a Honeywell Thermostat**

Install Honeywell Thermostat according to the manufactures instructions. Device should be mounted in the final location and tested before adding it to the system.

**Note:** Honeywell is not responsible for property damages due to improper setting of the thermostat modes. To include a Honeywell Thermostat into a Z-Wave network, do the following:

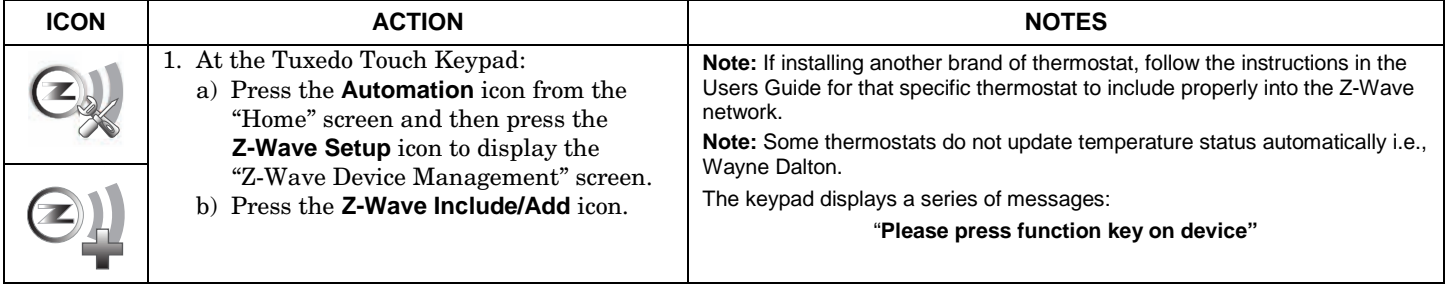

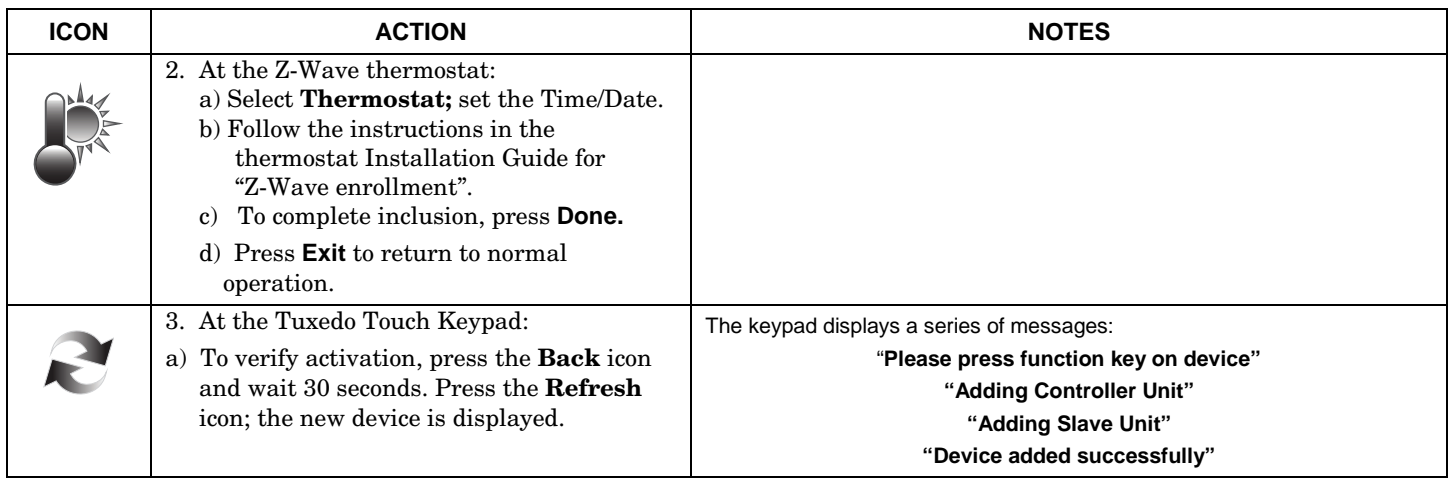

 $\bm{\mathsf{U}}$  **Access control functionality has not been evaluated by UL and may not be used in UL Listed applications.** 

### **Editing Z-Wave Device Names**

#### **Edit a Device Module Name**

To edit a device name, do the following:

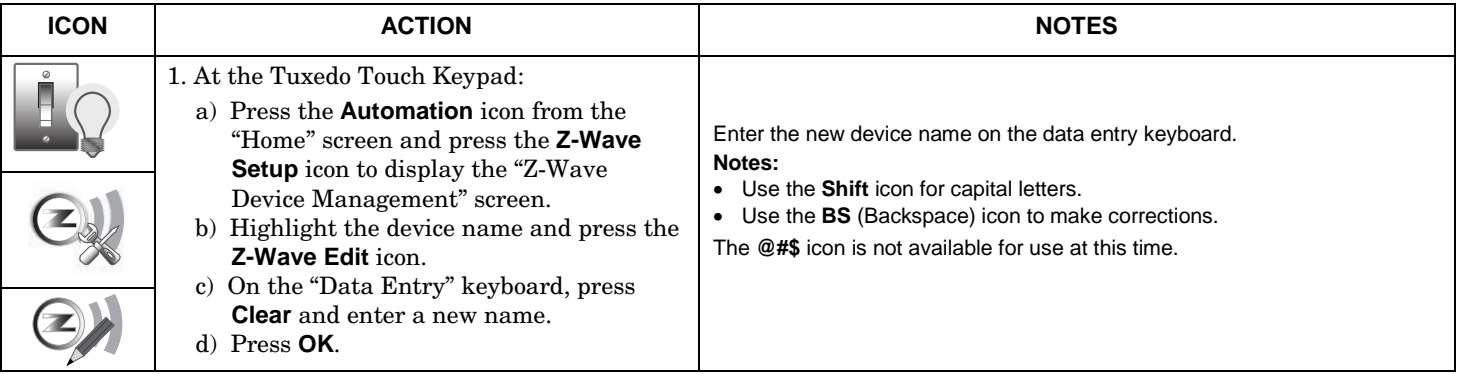

### **Exclude/Delete Z-Wave Devices**

#### **Exclude a Light, Switch or Outlet Module**

To exclude a light, switch or outlet module from the Z-Wave network, do the following:

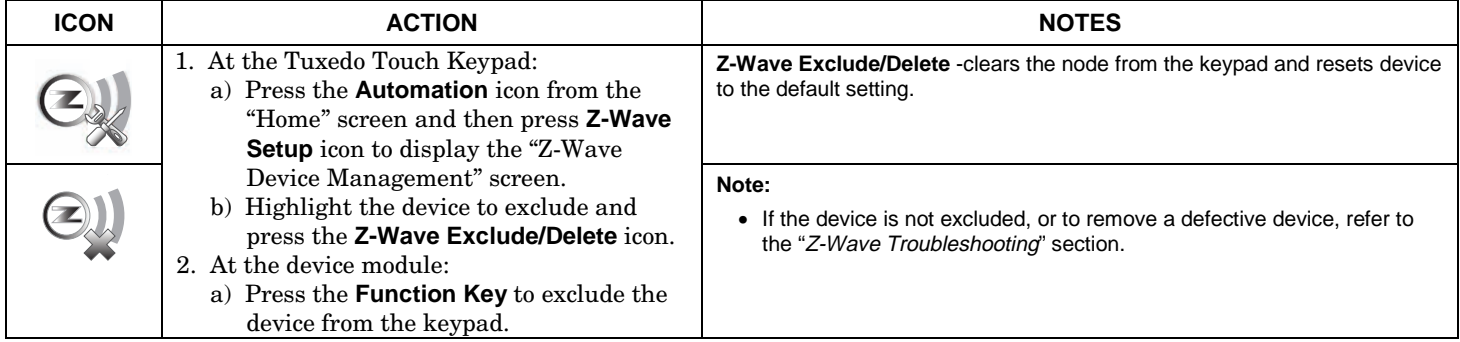

### **Exclude/Delete a Door Lock**

To exclude a door lock module from the Z-Wave network, do the following:

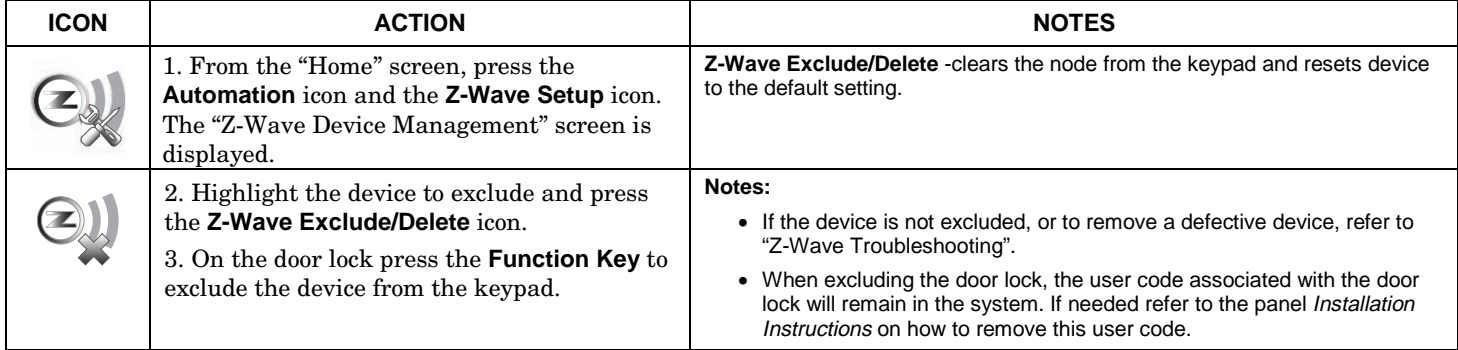

### **Exclude/Delete a Honeywell Thermostat**

To exclude a Honeywell Thermostat from the Z-Wave network, do the following:

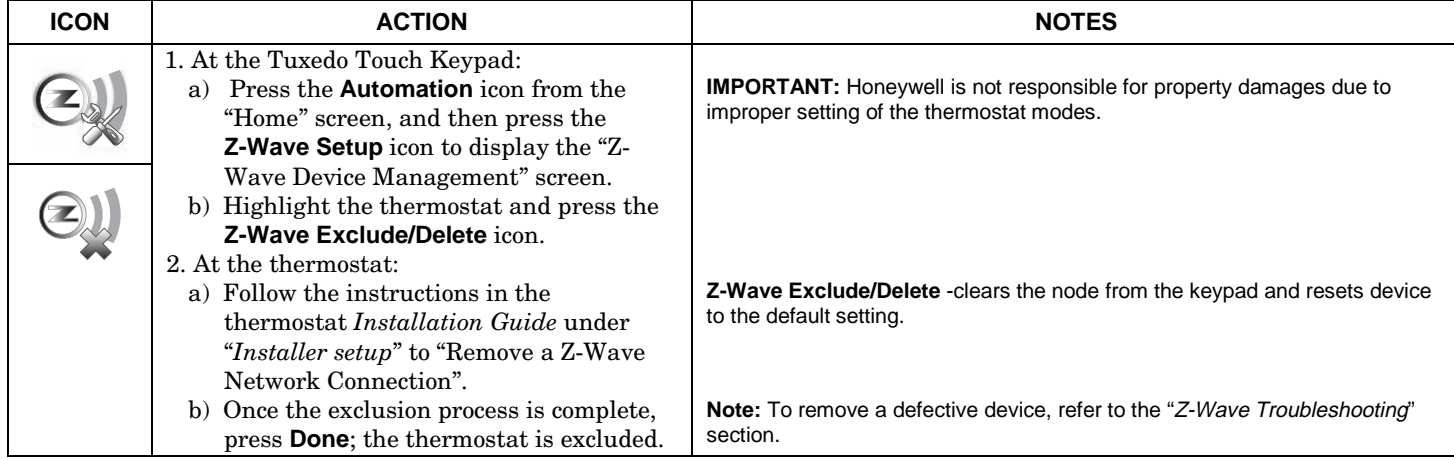

**Exclude All Z-Wave Devices** 

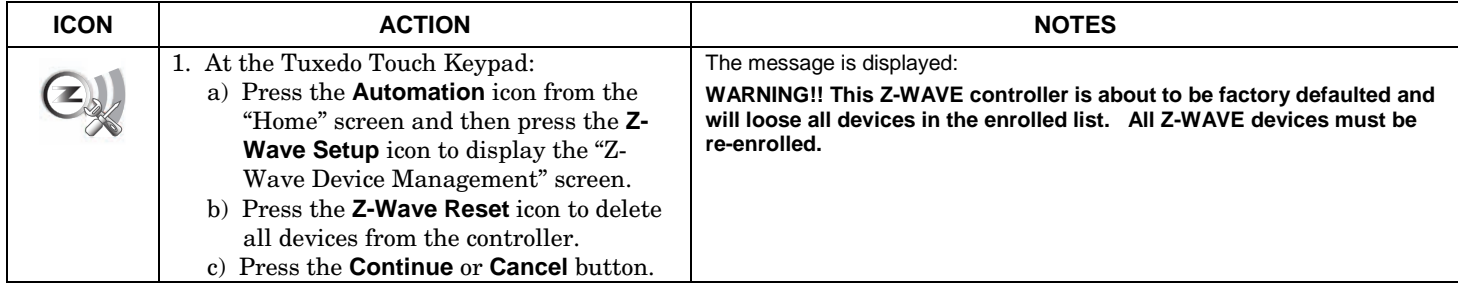

#### **Abort a Z-Wave Action**

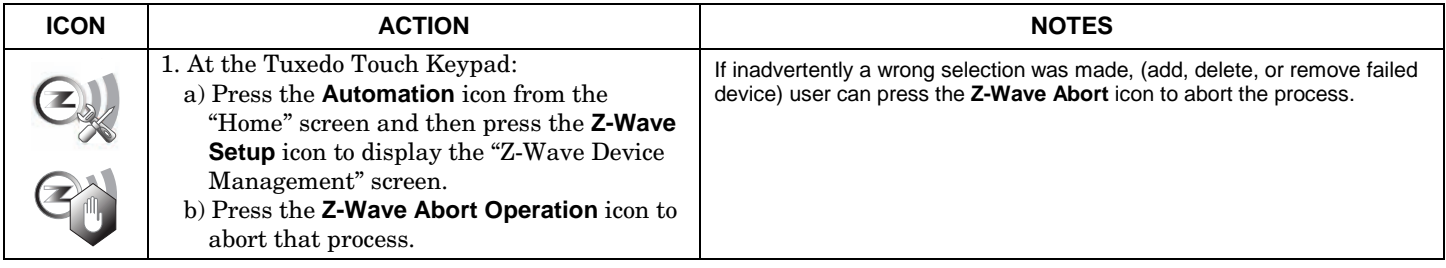

### **Create a Scene**

The "Scene" feature is used to control the function of a single device, or multiple device control commands according to pre-set Conditions, Triggers, and Actions. When the trigger/condition occurs, the action is executed. A total of 10 Scenes can be created. Follow the steps below to define one or more device actions for a Scene and refer to the "Scene Rules" below.

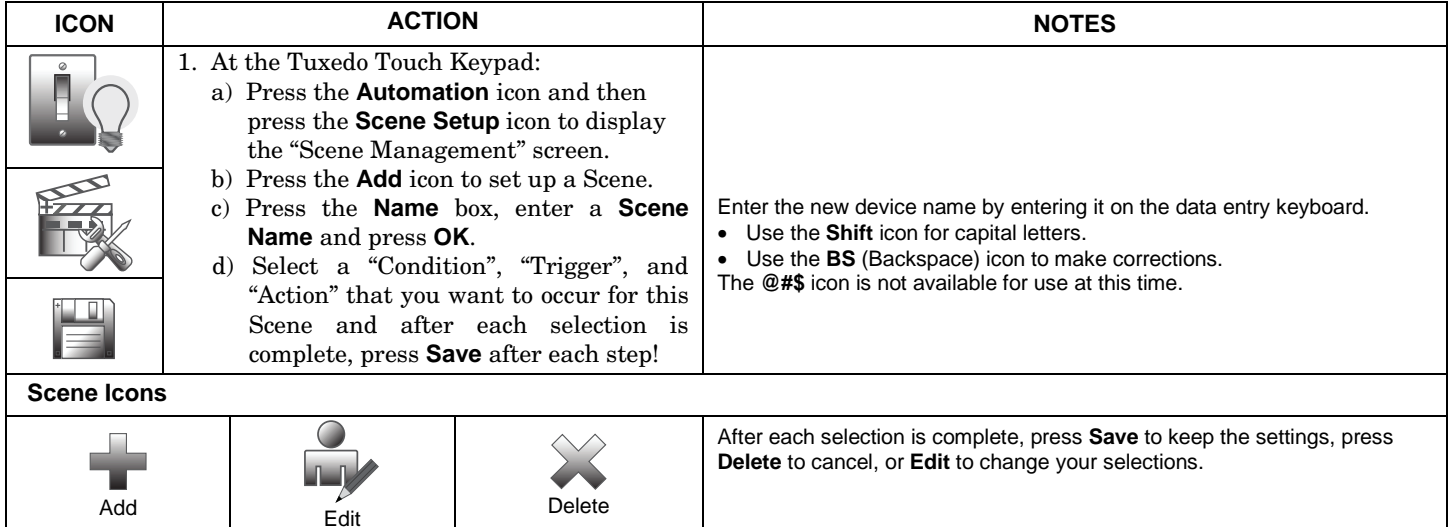

#### **Scene Rules**

- Each Trigger event can have up-to 3 Actions.
- A Trigger event and Condition cannot be the same (i.e., if setting a Trigger event for Security, you cannot set a Security Condition).
- A total of 10 Scenes can be created.
- On commercial panels the programming option for "Global Keypad" must be set to "0" for some Scenes to work properly.

#### **To create a Scene:**

- Step 1: Define a Trigger event (i.e., SECURITY: System Armed).
- Step 2: Define an Action to happen when the Trigger event occurs (i.e., LIGHT: Off).
- Step 3: If required, define a Condition for the Trigger event to occur (i.e., TIME: Mon-Fri).

#### **Add a Trigger**

In the "Trigger" box, press the **Add** icon.

Press the **TIME** button and **Set the occurrence** to **Repeated**, or **Once**. If "Repeated" was selected, choose the desired days of the week; or "Enter Date" for an occurrence that happens **Once**.

Press the **SECURITY** button and select a security mode: **DISARM**, **AWAY**, **STAY**, **NIGHT** (for residential panels only).

Press the **THERMOSTAT** button to select the **Thermostat Devices** from the drop down menu. Use the **ABOVE** and **BELOW** button to enter a set point temperature value or press the **Temperature Value** box and enter 2 digits for the desired temperature. **Note:** Test thermostats first to ensure proper function in the "Scene" feature.

Press the **DOOR** button to select a **Door Device** from the drop-down menu (see notes below). Select **LOCKED, UNLOCKED** o<sup>r</sup> **CODE UNLOCKED**. Press **Save**.

#### **Add an Action**

In the "Action" box, press the **Add** icon.

Press the **SECURITY** button and select a security mode: **DISARM**, **AWAY**, **STAY**, **NIGHT** (for residential panels only). Enter **User Code,** if required.

Press the **LIGHT** button and select a **Light Device** from the drop down menu; set the action to **ON** or **OFF**.

Press the **THERMOSTAT** button and select a **Thermostat Device** from the drop-down menu. Press the **Set Mode** button to set the Action to "Off", "Heat", or "Cool". Press the **Set Energy** button and select from "Normal" or "Saving" energy mode. Press the **Set Point** button and enter a set point value for "Heat Point" and "Cool Point". **Note:** Test thermostats first to ensure proper function in the Scene feature.

Press the **DOOR** button and select a **Door Device** from the drop-down menu (see notes below). Set the action to **LOCKS** or **UNLOCKS**. Press **Save**.

#### **Add a Condition**

In the "Condition" box, press the **Add** icon.

Set the **TIME: Set the occurrence** to **Repeated**, or **Once**. Follow the screen instructions to select the days of the week if "Repeated" was selected or "Enter Date" for an occurrence that happens **Once**.

Press the **SECURITY** button and select a security mode: **DISARM**, **AWAY**, **STAY**, **NIGHT** (for residential panels only).

Press the **THERMOSTAT** button and select a **Thermostat Device** from the drop down menu. Use the **ABOVE** and **BELOW** buttons to enter a set point temperature value or press the **Temperature Value** box and enter 2 digits for the desired temperature. **Note:** Test thermostats first to ensure proper function in the Scene feature.

Press the **DOOR** button and select a **Door Device** from the drop-down menu (see notes below). Select **LOCKED** or **UNLOCKED**. Press **Save**.

**Notes:**

1. Motorized door lock bolts physically lock and unlock the door when activated, but if the door lock installed is a non-motorized type, activation allows the door to be manually unlocked without a key. See "*Compatible Devices*" section for further information. 2. Some thermostats do not update temperature status automatically (i.e., Wayne Dalton).

3. When using a Kwikset Smartcode Electronic Deadbolt door lock (in a Scene that is programmed to trigger when unlocked) the Scene does not trigger if using a key; enter a user code.

### **Create a Room**

Multiple devices can function as a group by associating them in a "Room". Follow the procedure below to create a Room.

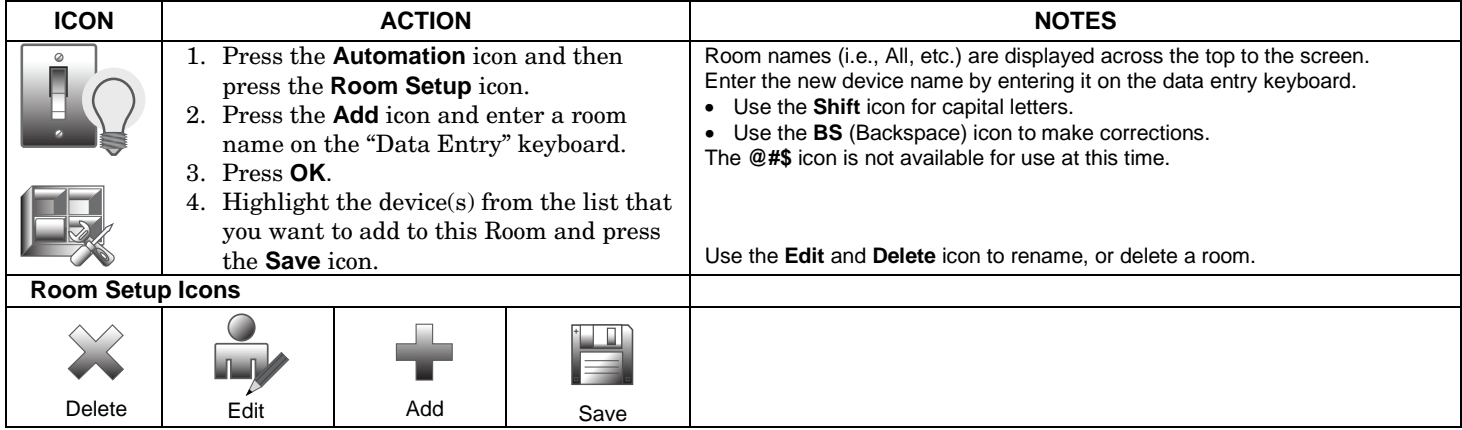

### **Setting a Secondary Controller**

After all Z-Wave devices have been included into the Primary Controller, the device information on the Primary Controller can be downloaded to a Secondary Controller. Apply power to the Secondary Controller and do the following:

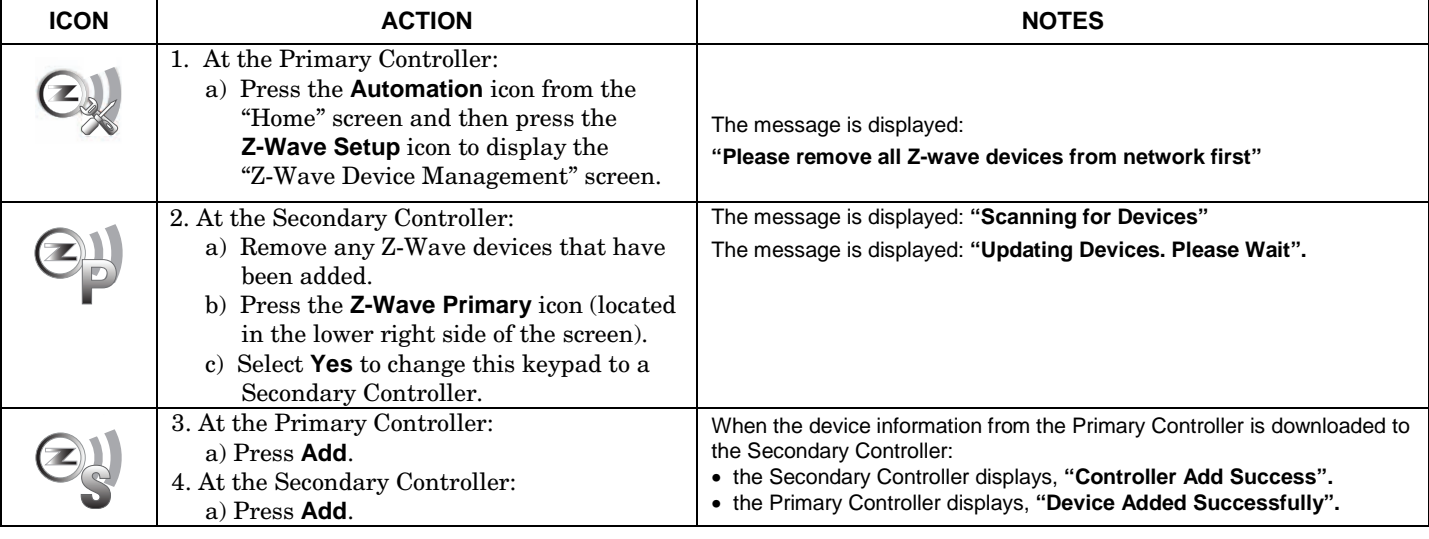

### **Updating Controllers with New or Removed devices**

When devices are added or removed from the Z-Wave network, the device information needs to be updated in the Controllers. To update this information, from the Primary controller, do the following.

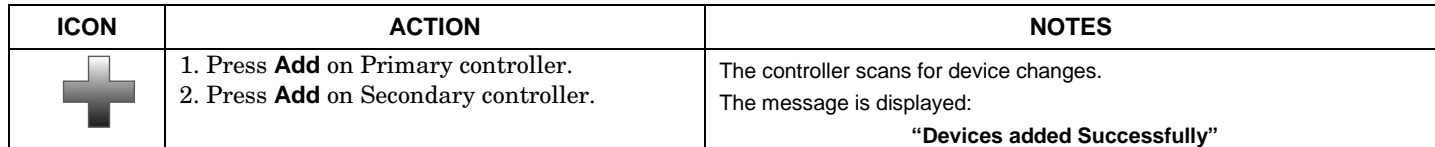

### **Removing a Secondary Controller**

To remove the Secondary controller, do the following:

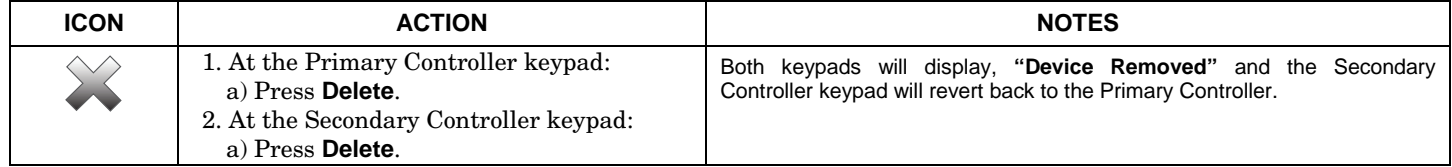

### **Z-Wave Troubleshooting**

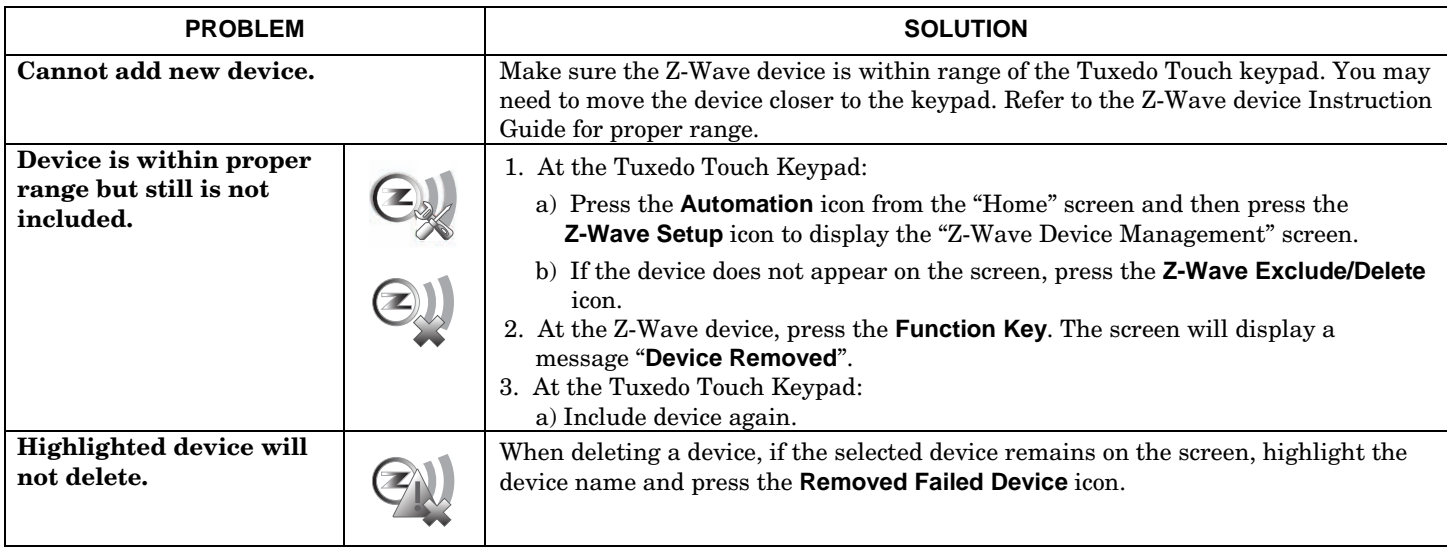

### **Compatible Devices**

Z-Wave devices may vary; follow the instructions in the *Users Guide* for your specific device when adding and deleting devices into the Z-Wave network. Refer to the table below for some of the compatible devices.

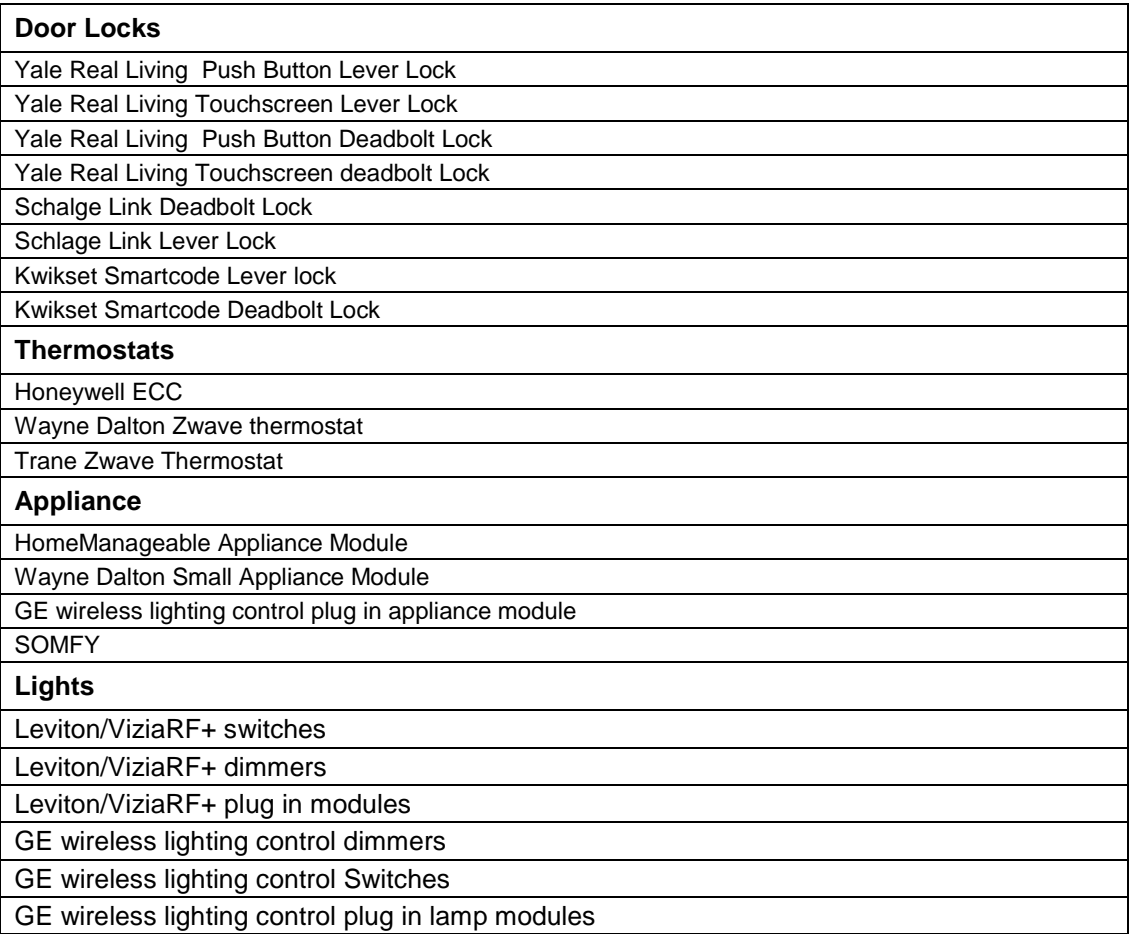

Not all features are supported for off-the-shelf Z-Wave devices.

### **Important Notes**

#### **Wireless Range**

This device complies with the Z-Wave® standard of open-air, line of sight transmission distances of 100 feet. Actual performance in a home depends on the number of walls between the controller and the destination device, the type of construction and the number of Z-Wave enabled devices installed in the control network.

**Please Note:** Z-Wave home control networks are designed to work properly alongside wireless security sensors, Wi-Fi, Bluetooth and other wireless devices. Some 900MHz wireless devices such as baby cams, wireless video devices and older cordless phones may cause interference and limit Z-Wave functionality.

#### **Things to consider regarding RF range:**

- Each wall or obstacle (such as refrigerator, big screen TV, etc.) between the remote and the destination device will reduce the maximum range of 100 feet by approximately 25-30%.
- Brick, tile or concrete walls block more of the RF signal than walls made of wooden studs and drywall.
- Wall mounted Z-Wave devices installed in metal junction boxes will suffer a significant loss of range (approximately 20%) since the metal box blocks a large part of the RF signal.

#### **WARNING: NOT FOR USE WITH MEDICAL OR LIFE SUPPORT EQUIPMENT!**

Z-Wave enabled devices should never be used to supply power to, or control the On/Off status or medical and /or life support equipment.

#### **Controlling Devices:**

The features and functions that can be controlled vary by manufacturer and you will need to review the user manual that was provided to determine capabilities of each device.

Z-Wave devices are identified by the Z-Wave logo and can be purchased from your local retailer. Z-Wave is a registered trademark Sigma Designs, Inc. and/or its subsidiaries.

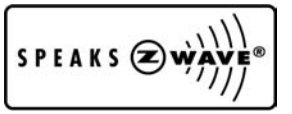

### **Glossary**

The following terms are used throughout the guide.

**Arm/Disarm:** "Armed" simply means that the burglary portion of your system is turned ON and is in a state of readiness. "Disarmed" means that the burglary system is turned OFF, and must be rearmed to become operational. However, even in a "disarmed" state, "emergency", "carbon monoxide" and "fire" portions of your system are still operational.

**Bypass:** To intentionally leave a specific zone unprotected while the rest of the system is armed.

**Console Emulation:** Console Emulation Mode allows you to use a keypad interface just as you would a regular system keypad. All commands shown in Console Emulation mode can also be executed from a standard alpha keypad.

**Day/Night Zone**: An area of protection whose violation causes a trouble indication during the disarmed (DAY) mode and an alarm during the armed (NIGHT) mode.

**Delay Zone:** An area of protection containing doors most frequently used to enter or exit (typically, a front door, back door, or door from the garage into the building). The delay zone allows sufficient time for authorized entry or exit without causing an alarm. Consult your installer for the entry and exit delay times that have been set for your system during installation and record them on the separate sheet provided in this guide.

**Gateway Address –** Sometimes called a router, a gateway is a computer and/or software used to connect two or more networks which translates information from one network to the other. A Gateway IP Address is the IP address for the gateway.

**IP Address** – A unique number consisting of four parts separated by periods, assigned to every computer/workstation connected to the Internet.

**Home Screen:** The screen that is normally displayed on the keypad when entries are not being made. The keypad returns to this screen when the "Home" icon is pressed or when an entry is not received for a pre-set period of time.

**Keypad:** This is the device through which you operate your system. It contains graphical icons. These graphical icons control the arming or disarming of the system, and perform other functions that were previously described in this manual.

**Master Code:** A 4-digit code that gives users access to all of the system's functions, including the ability to program other users in the system. See also "User Code.

**Message Icon:** A graphical icon on the Home screen that allows you to record and retrieve voice messages.

**Night:** An arming mode for the system. Your system installer set the type of arming and the zones armed when sing this mode.

**Partition:** An independent group of zones that can be armed and disarmed without affecting other zones or users.

**Scene:** A series of Z-Wave enabled devices in your home-control network, pre-set to operate remotely.

**User Code:** A 4-digit code that gives users access to the system's basic functions. See also "Master Code."

**Zone:** A specific protection point (e.g., door or window).

**Glossary (cont'd)** 

#### **FEDERAL COMMUNICATIONS COMMISSION STATEMENTS**

The user shall not make any changes or modifications to the equipment unless authorized by the Installation Instructions or User's Manual. Unauthorized changes or modifications could void the user's authority to operate the equipment.

#### **FCC CLASS B STATEMENT**

This equipment has been tested to FCC requirements and has been found acceptable for use. The FCC requires the following statement for your information:

This equipment generates and uses radio frequency energy and if not installed and used properly, that is, in strict accordance with the manufacturer's instructions, may cause interference to radio and television reception. It has been type tested and found to comply with the limits for a Class B computing device in accordance with the specifications in Part 15 of FCC Rules, which are designed to provide reasonable protection against such interference in a residential installation. However, there is no guarantee that interference will not occur in a particular installation. If this equipment does cause interference to radio or television reception, which can be determined by turning the equipment off and on, the user is encouraged to try to correct the interference by one or more of the following measures:

- If using an indoor antenna, have a quality outdoor antenna installed.
- Reorient the receiving antenna until interference is reduced or eliminated.
- Move the radio or television receiver away from the receiver/control.
- Move the antenna leads away from any wire runs to the receiver/control.
- Plug the receiver/control into a different outlet so that it and the radio or television receiver are on different branch circuits.
- Consult the dealer or an experienced radio/TV technician for help.

#### **INDUSTRY CANADA CLASS B STATEMENT**

ICES-003 Class B Notice - Avis NMB-003, Classe B

This Class B digital apparatus complies with Canadian ICES-003.

Cet appareil numérique de la classe B est conforme à la norme NMB-003 du Canada.

#### **FCC / IC STATEMENT**

This device complies with Part 15 of the FCC Rules, and RSS 210 of IC. Operation is subject to the following two conditions: (1) This device may not cause harmful interference (2) This device must accept any interference received, including interference that may cause undesired operation.

Cet appareil est conforme à la partie 15 des règles de la FCC & de RSS 210 des Industries Canada. Son fonctionnement est soumis aux conditions suivantes: (1) Cet appareil ne doit pas causer d' interferences nuisibles. (2) Cet appareil doit accepter toute interference reçue y compris les interferences causant une reception indésirable.

#### **TWO YEAR LIMITED WARRANTY**

Honeywell International Inc., acting through its Security & Communications business ("Seller"), 2 Corporate Center Drive, Melville, New York 11747 warrants its products to be free from defects in materials and workmanship under normal use and service, normal wear and tear excepted, for 24 months from the manufacture date code; provided, however, that in the event the Buyer presents a proper invoice relating to the purchased product and such invoice bears a date later than the manufacture date, then Seller may at its discretion, reflect the warranty period as commencing at invoice date. Except as required by law, this Limited Warranty is only made to Buyer and may not be transferred to any third party. During the applicable warranty period, Seller will repair or replace, at its sole option and as the exclusive remedy hereunder, free of charge, any defective products.

Seller shall have no obligation under this Limited Warranty or otherwise if the product:

(i) is improperly installed, applied or maintained;

- (ii) installed outside of stated operating parameters, altered or improperly serviced or repaired by anyone other than the Seller/Seller's Authorized Service/Repair Center;
- (iii) damage is caused by outside natural occurrences, such as lightning, power surges, fire, floods, acts of nature, or the like; or
- (iv) defects result from unauthorized modification, misuse, vandalism, alterations of serial numbers, other causes unrelated to defective materials or workmanship, or failures related to batteries of any type used in connection with the products sold hereunder.

#### **Exceptions to Warranty With Respect to Honeywell Products listed below:**

Hardwire Contacts and PIRs – Seller warrants parts for hardwire contacts and PIRs in accordance with the terms of the above limited warranty for a period of five (5) years from the manufacture date code.

EXCLUSION OF WARRANTIES, LIMITATION OF LIABILITY

THERE ARE NO WARRANTIES OR CONDITIONS, EXPRESS OR IMPLIED, OF MERCHANTABILITY, OR FITNESS FOR A PARTICULAR PURPOSE OR OTHERWISE, WHICH EXTEND BEYOND THE DESCRIPTION ON THE FACE HEREOF. TO THE FULLEST EXTENT PERMITTED BY LAW, IN NO CASE SHALL SELLER BE LIABLE TO ANYONE FOR ANY (i) CONSEQUENTIAL, INCIDENTAL, INDIRECT, SPECIAL, OR PUNITIVE DAMAGES ARISING OUT OF OR RELATING IN ANY WAY TO THE PRODUCT AND/OR FOR BREACH OF THIS OR ANY OTHER WARRANTY OR CONDITION, EXPRESS OR IMPLIED, OR UPON ANY OTHER BASIS OF LIABILITY WHATSOEVER, EVEN IF THE LOSS OR DAMAGE IS CAUSED BY SELLER'S OWN NEGLIGENCE OR FAULT AND EVEN IF SELLER HAS BEEN ADVISED OF THE POSSIBILITY OF SUCH LOSSES OR DAMAGES. Any product description (whether in writing or made orally by Seller or Seller's agents), specifications, samples, models, bulletin, drawings, diagrams, engineering sheets or similar materials used in connection with the Buyer's order are for the sole purpose of identifying the Seller's products and shall not be construed as an express warranty or condition. Any suggestions by Seller or Seller's agents regarding use, applications, or suitability of the products shall not be construed as an express warranty or condition unless confirmed to be such in writing by Seller. Seller does not represent that the products it sells may not be compromised or circumvented; that the products will prevent any personal injury or property loss by burglary, robbery, fire or otherwise, or that the products will in all cases provide adequate warning or protection. Buyer understands that a properly installed and maintained alarm may only reduce the risk of a burglary, robbery or fire without warning, but it is not insurance or a guarantee that such will not occur or will not cause or lead to personal injury or property loss. CONSEQUENTLY, SELLER SHALL HAVE NO LIABILITY FOR ANY PERSONAL INJURY, PROPERTY DAMAGE OR OTHER LOSS BASED ON ANY CLAIM AT ALL INCLUDING A CLAIM THE PRODUCT FAILED TO GIVE WARNING. However, if Seller is held liable whether directly or indirectly for any loss or damage with respect to the products it sells, regardless of cause or origin, its maximum liability shall not in any case exceed the purchase price of the product, which shall be fixed as liquidated damages and not as a penalty, and shall be the complete and exclusive remedy against the Seller. Should your product become defective during the warranty, please contact your installer to facilitate repair or replacement with Seller pursuant to the terms hereof. Seller reserves the right to replace any defective product under warranty with new, refurbished, or remanufactured product.

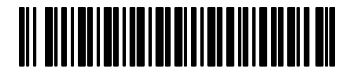

### **Honeywell**

2 Corporate Center Drive Suite 100, P.O. Box 9040 Melville, NY 11747 Copyright © 2011 Honeywell International Inc. www.honeywell.com/security

**800-080917/11 Rev. B**